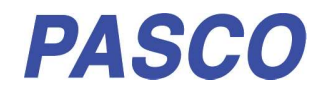

# Bezdrátová optická brána Smart

PS-3225

Software: SPARKvue nebo<br>PASCO Capstone Pipojení: USB nebo Buetooth PASCO Capstone

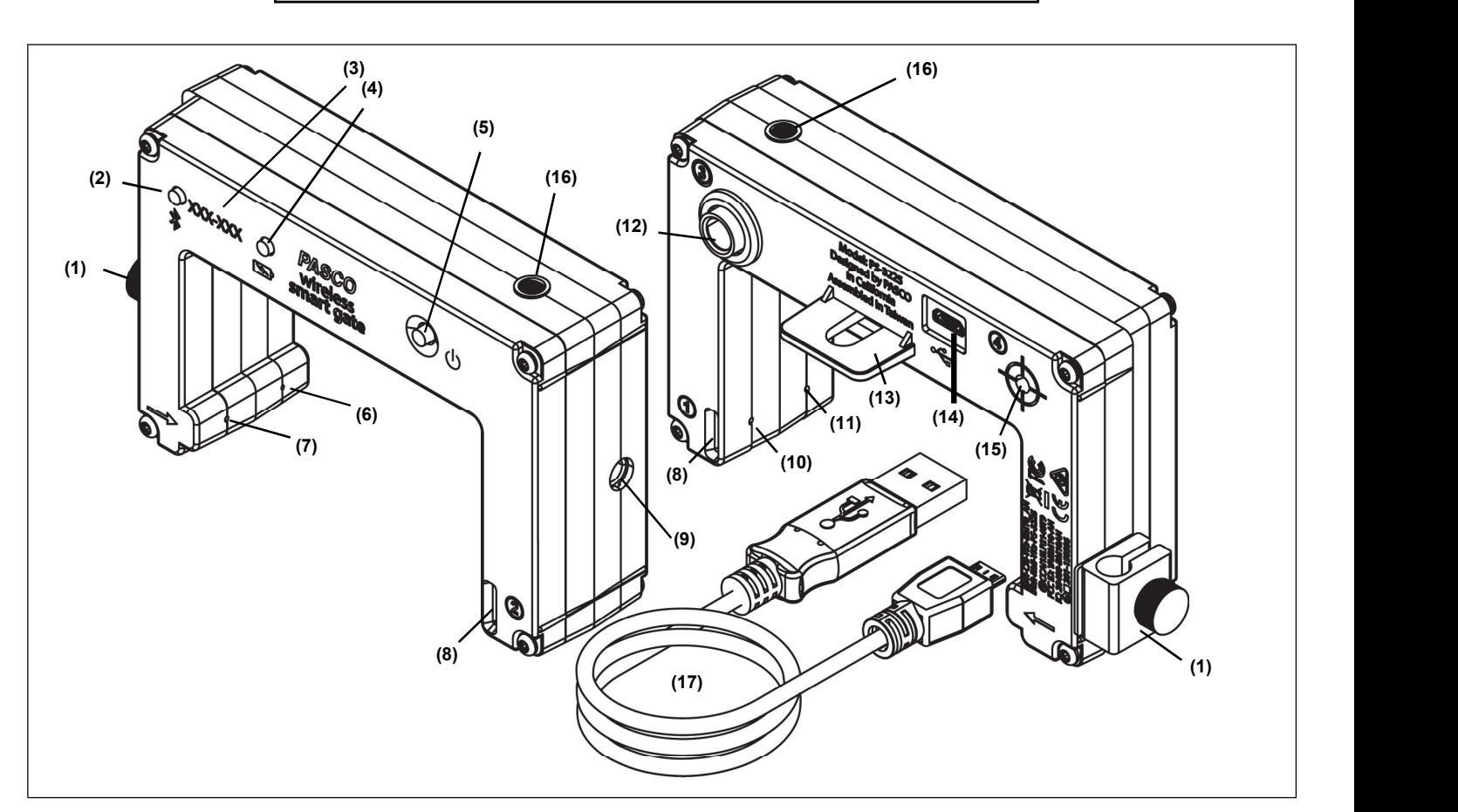

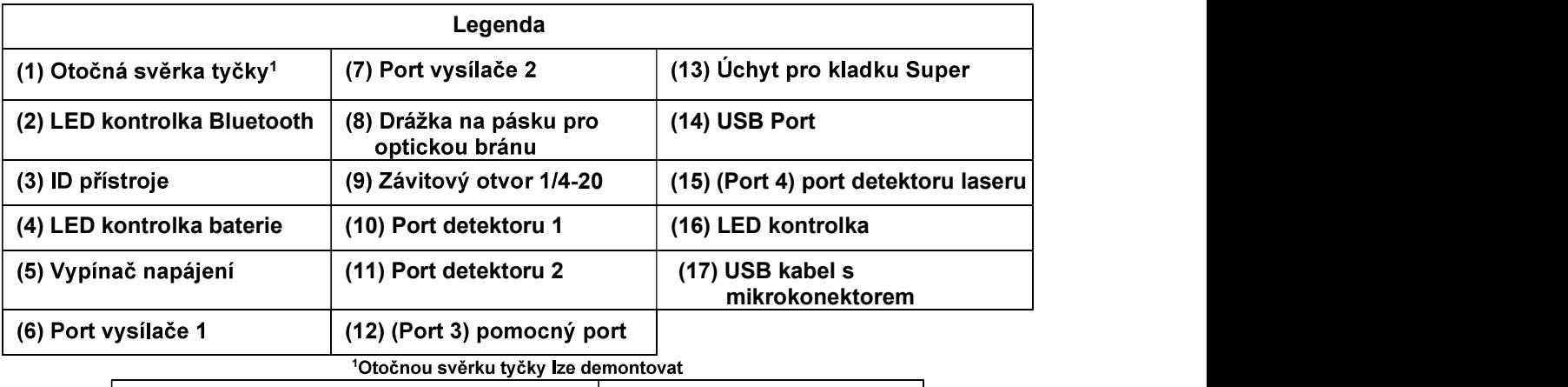

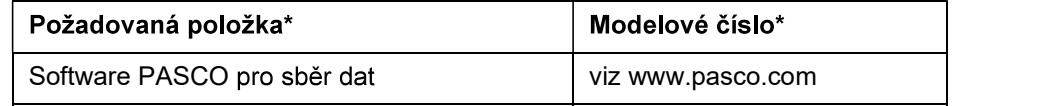

\*Více informací naleznete v katalogu PASCO nebo na webových stránkách PASCO na adrese www.pasco.com.

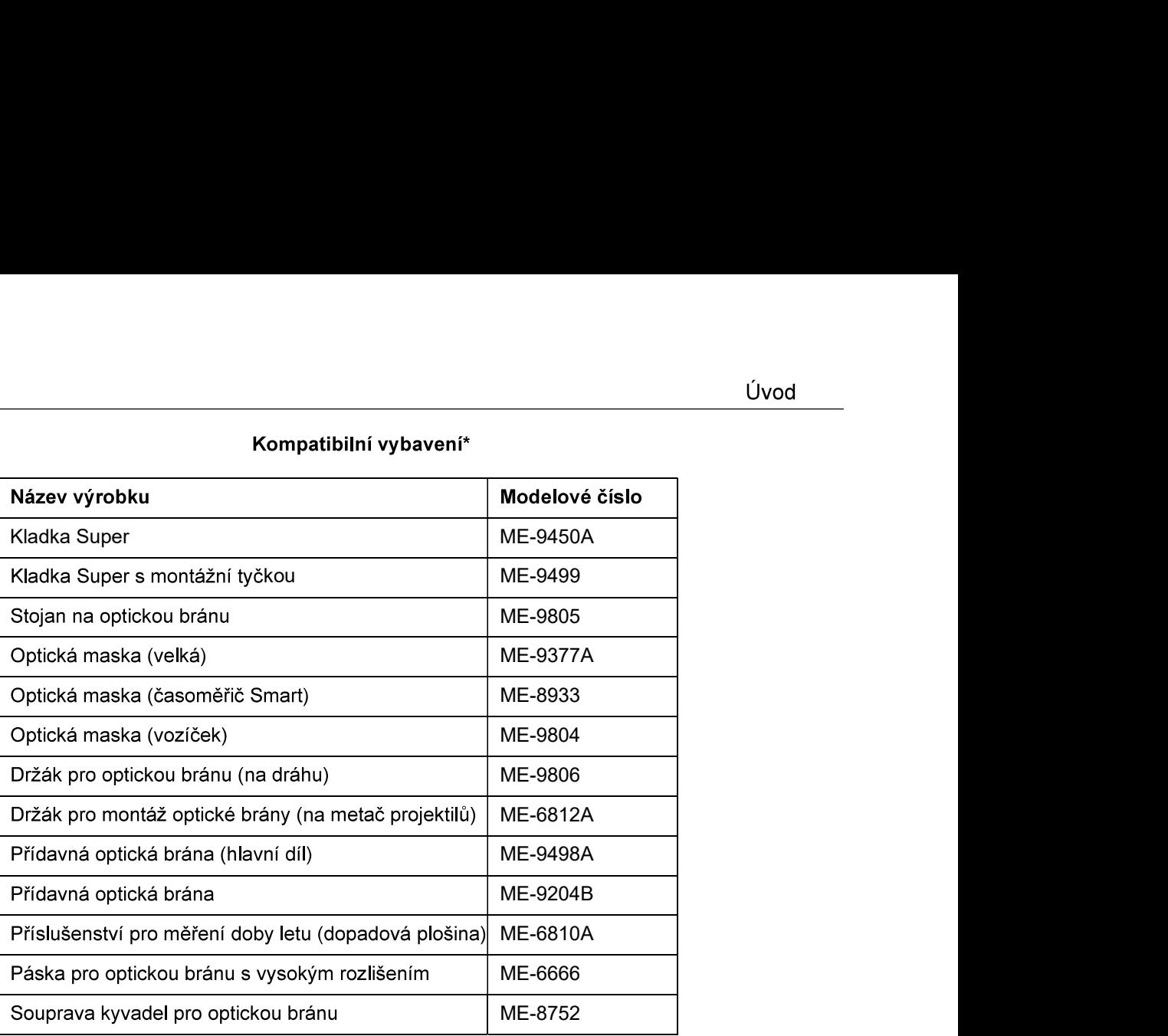

### První krok: Připojte optickou bránu do USB portu nebo do USB nabíječky

Pomocí USB kabelu s mikrokonektorem, který je součástí balení, spojte USB port s mikrokonektorem 2575A). Při připojení senzoru k USB portu nebo do nabíječky svítí LED kontrolka baterie žlutě, což indikuje, že baterie se nabíjí. Když je baterie nabitá, svítí LED kontrolka baterie zeleně. Baterii nechte .

# Úvod

Bezdrátová optická brána PASCO je univerzální měřicí zařízení, které lze přes Bluetooth (BLE) nebo pomocí USB kabelu s mikrokonektorem připojit k počítači nebo mobilnímu zařízení. Měří dobu pohybu objektu, jako např. vozíku PASCO. Měření doby je založeno na tom, že měřený objekt blokuje jeden nebo více světelných svazků. Optická brána Smart je opatřena třemi porty detektorů a jedním pomocným portem (Aux). Pro porty 1 a 2 je<br>brána opatřena drážkami na pásku pro optickou bránu (ME-6663) nebo pásku pro optickou bránu s vysokým rozlišením (ME-6666).

Porty 1 a 2 pracují stejným způsobem jako dvojice optických bran PASCO umístěných vedle sebe. Vzdálenost mezi vysílači pro porty 1 a 2 činí 1,5 cm. Program PASCO Capstone nebo SPARKvue zaznamenává a zobrazuje časy pro různé časové kombinace, jako například dobu blokování každého jednotlivého portu nebo dobu, která uplyne od okamžiku, kdy je blokován jeden port, do okamžiku, kdy je blokován druhý port. Program zobrazuje také hodnoty výpočtů, například rychlost nebo vektor rychlosti pohybu mezi porty 1 a 2.

Pomocný port 3 (Aux) slouží pro optickou bránu PASCO nebo podobné zařízení, například dopadovou plošinu pro měření doby letu. Do pomocného portu Aux lze zapojovat phono zástrčku typu TRS (hrot - kroužek - objímka) 0,25 palce (6.35 mm).

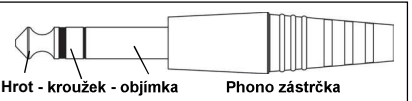

Port 4, port detektoru laserového záření, je konstruován tak, aby detekoval laserový svazek a umožňoval tak měření objektů, které jsou příliš velké na to, aby prošly bezdrátovou optickou bránou Smart. Program začíná zaznamenávat data v okamžiku, kdy laserový svazek svítící do portu začne být blokován procházejícím objektem.

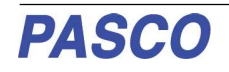

### Software pro sběr dat

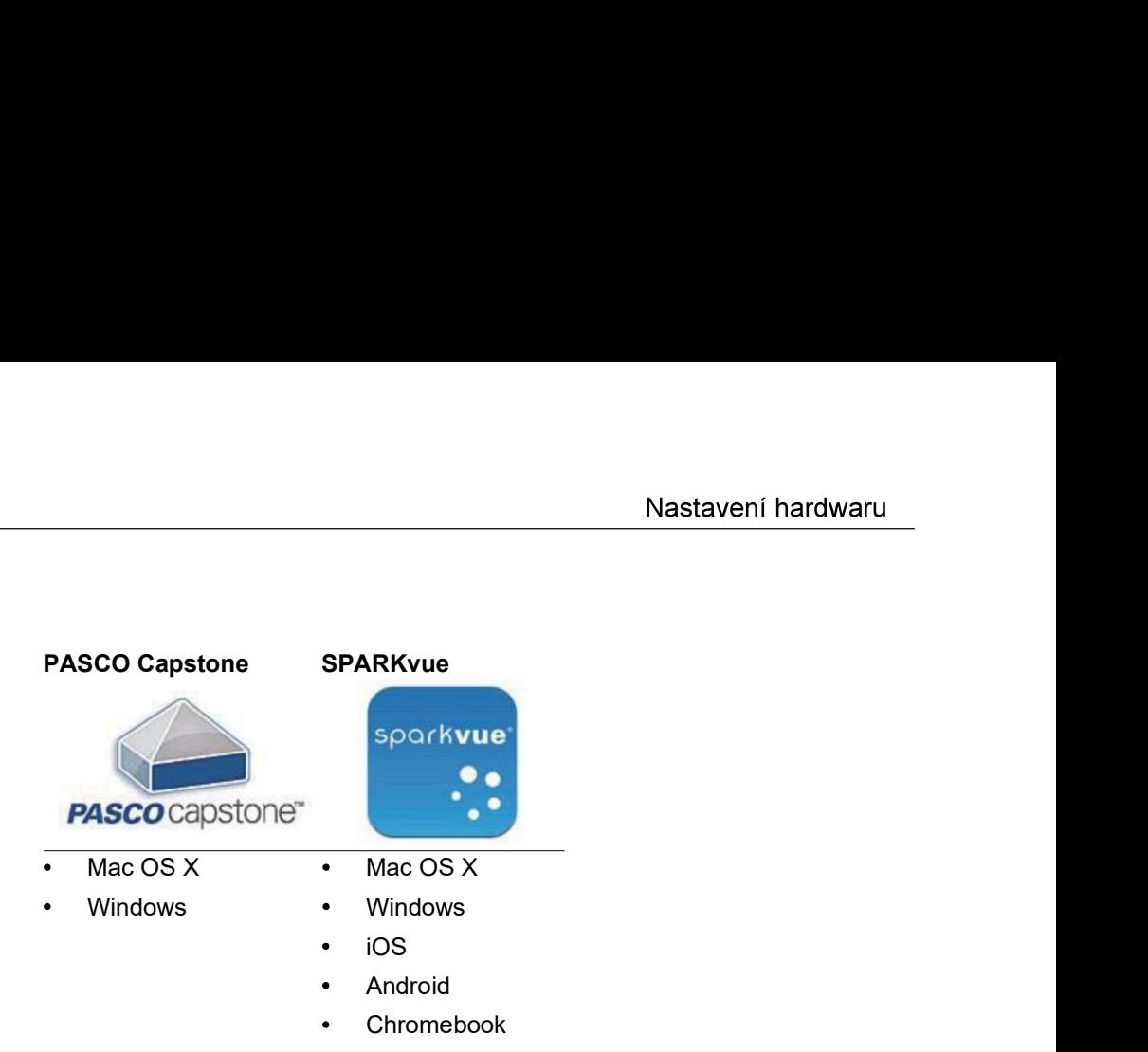

nebo programu PASCO Capstone. Program SPARKvue umožňuje při připojení senzoru spolupráci senzoru s

stránkách PASCO na adrese www.pasco.com/software.

•• Chromebook<br>
zaznamenávána a zobrazena pomocí softwaru PASCO, například programu SPARKvue<br>
aliním zařízením, např. tabletlem, dataloggerem nebo chytrým telefonem. Program PASCO<br>
aliním zařízením, např. tabletlem, datalog oru jsou zaznamenávána a zobrazena pomocí softwaru PASCO, například<br>mu PASCO Capstone. Program SPARKvue umožňuje při připojení senzoru<br>ebo mobilním zařízením, např. tabletem, dataloggerem nebo chytrým telefone<br>cuje na PC n

závitovému otvoru 1/4-20, který se nachází na boční

průměru 0.63 cm (1/4 palce) (například na stojánek optické brány ME-9805).

Volný průchozí prostor optické brány je 7,2 cm (šířka) x 4,0 cm (hloubka). Mějte na paměti, že pomocí portu detektoru laseru (port 4) lze při použití laseru měřit i pohyb větších předmětů.

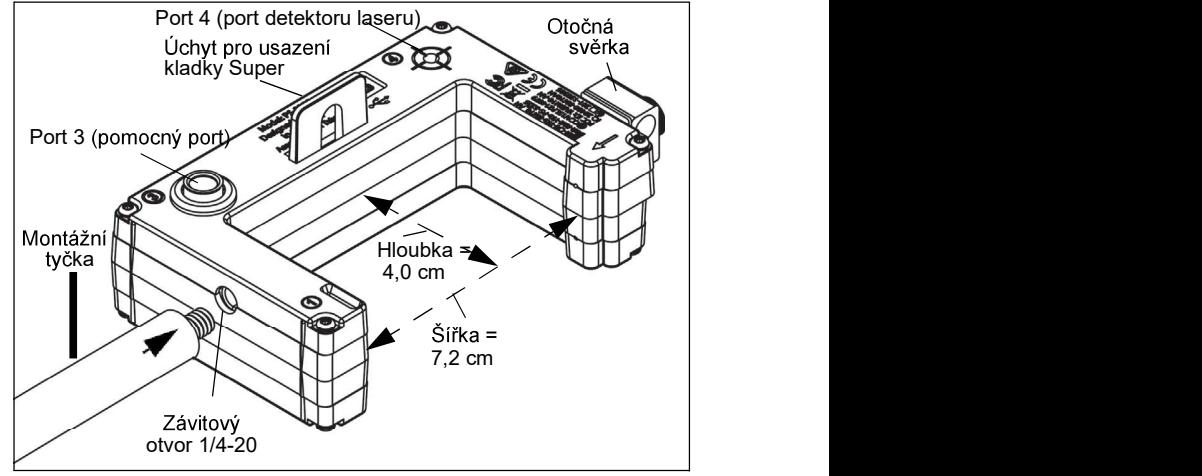

### Připojení kladky Super k bezdrátové optické bráně Smart

Úchyt umístěný na krytu optické brány Smart slouží pro připojení a usazení kladky PASCO Super (ME-9450A) pomocí tyčky pro montáž kladky. Je-li s optickou bránou Smart použita kladka Super, zaznamenává změny stavu způsobeného otáčením kladky pouze detektor portu 1.

### Namontování bezdrátové optické brány Smart na dráhu PASCO

Optickou bránu Smart lze pomocí držáku optické brány (ME-9806) namontovat na stranu dráhy PASCO. Nasuňte hranatou matici na držák optické brány do T drážky na boční straně dráhy PASCO. Z boční strany optické brány odstraňte otočnou svěrku tyčky (uchovejte ji však pro ).

Pomocí krátkého vroubkovaného šroubu ze sestavy držáku optické brány připojte optickou bránu Smart k držáku optické brány.

Všimněte si, že polovina krytu optické brány Smart zapadne do "vodicích kolejniček" na kraji na straně držáku optické brány, ve kterých lze nastavovat polohu optické brány ve směru nahoru a dolů. Jestliže chcete držák optické brány nastavit tak, aby byl vůči dráze PASCO šikmo, namontujte držák na dráhu hladkou

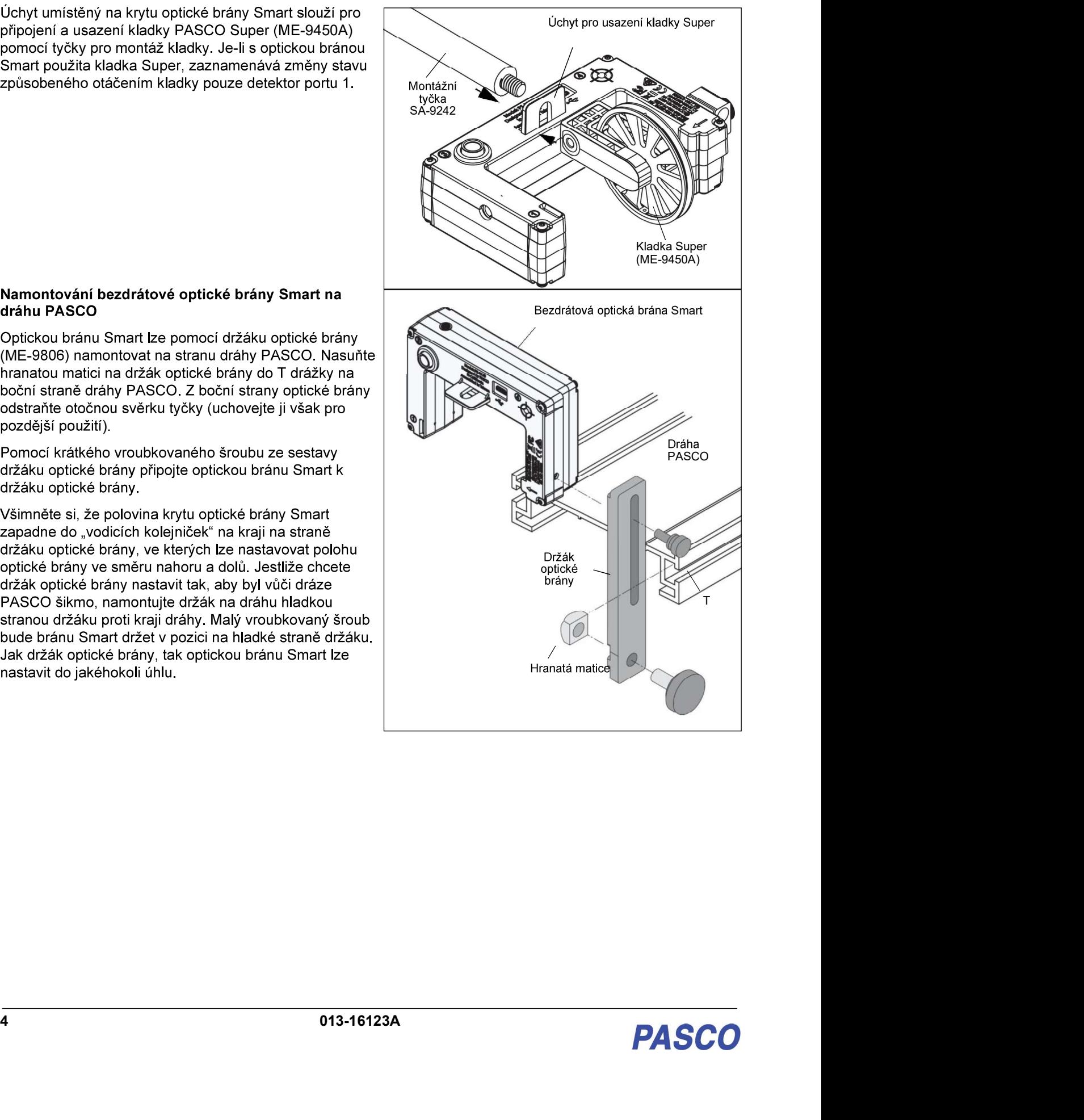

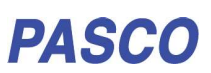

### Namontování bezdrátové optické brány Smart na metač projektilů PASCO

Pro připojení optické brány Smart k metači projektilů PASCO použijte držák pro montáž optické brány (ME-6821A) (více informací o metačích naleznete na webových stránkách PASCO).

Upněte metač projektilů PASCO v pozici. Namontujte držák pro montáž optické brány do T drážky na metači projektilů. Nastavte držák tak, aby druhá pozice na držáku byla vyrovnána s koncem metače. Z boční strany optické brány odstraňte otočnou svěrku tvčky (uchovejte ji však pro pozdější použití). Pomocí jednoho menšího vroubkovaného šroubu ze sestavy držáku pro montáž optické brány (ME-6821A) přimontujte optickou bránu Smart k držáku pro montáž optické brány.

### Použití bezdrátové optické brány Smart s dopadovou plošinou pro měření doby letu

Dopadová plošina pro měření doby letu PASCO (ME-6810A) je konstruována pro experimenty s pohybem projektilů. Dopadovou plošinu lze používat s bezdrátovou optickou bránou Smart namontovanou na metači projektilů k měření doby pohybu projektilu od vystřelení do dopadu. Zástrčku dopadové plošiny zapojte do portu 3 (pomocného portu) na zadní straně optické brány Smart. Optická brána Smart měří počáteční rychlost projektilu a dopadová plošina měří celkovou dobu pohybu.

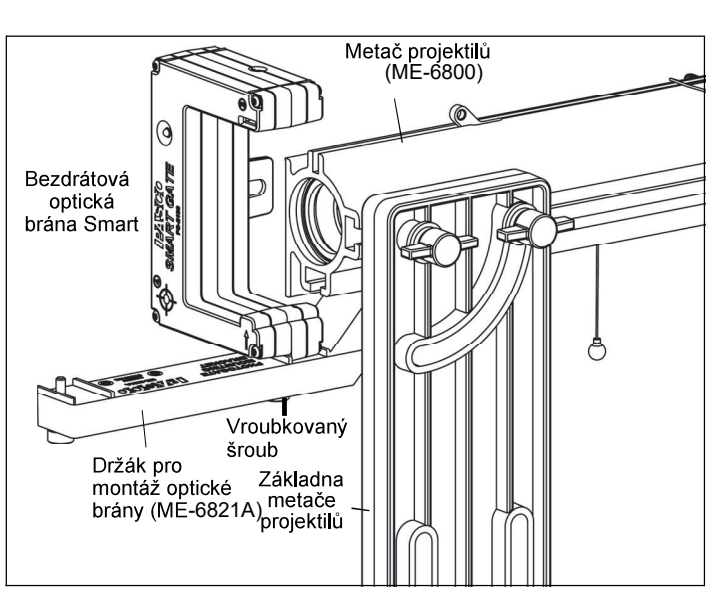

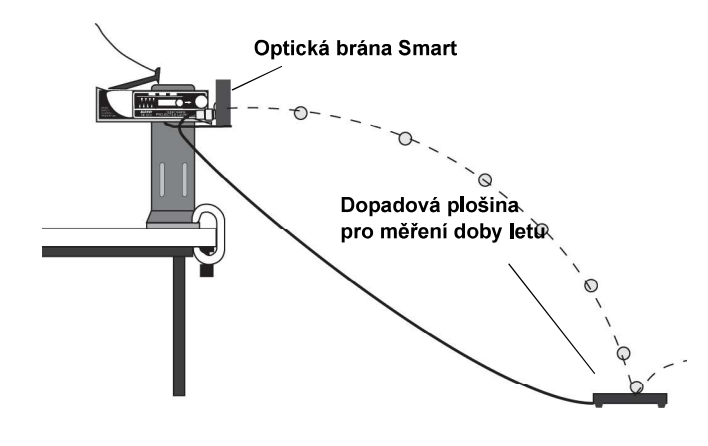

### Použití bezdrátové optické brány Smart s páskou pro optickou bránu

Páska pro optickou bránu s vysokým rozlišením (ME-6666) zapadá do drážky pro pásku na straně detektoru optické brány Smart.

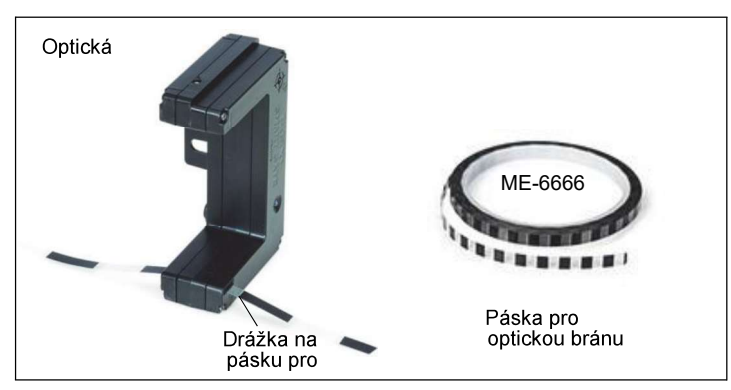

Páska pro optickou bránu je vyrobena z pružného materiálu Mylar. Je možné ji řezat na libovolnou délku a používat opakovaně. Délka pásky je 30 m s roztečí mezi jednotlivými proužky 1 cm (od kraje ke kraji). Je-li páska vedena drážkou na pásku na optické bráně, může student s vysokou přesností měřit polohu, rychlost a zrychlení.

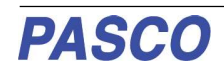

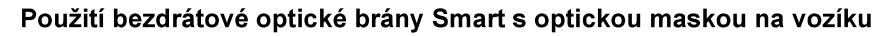

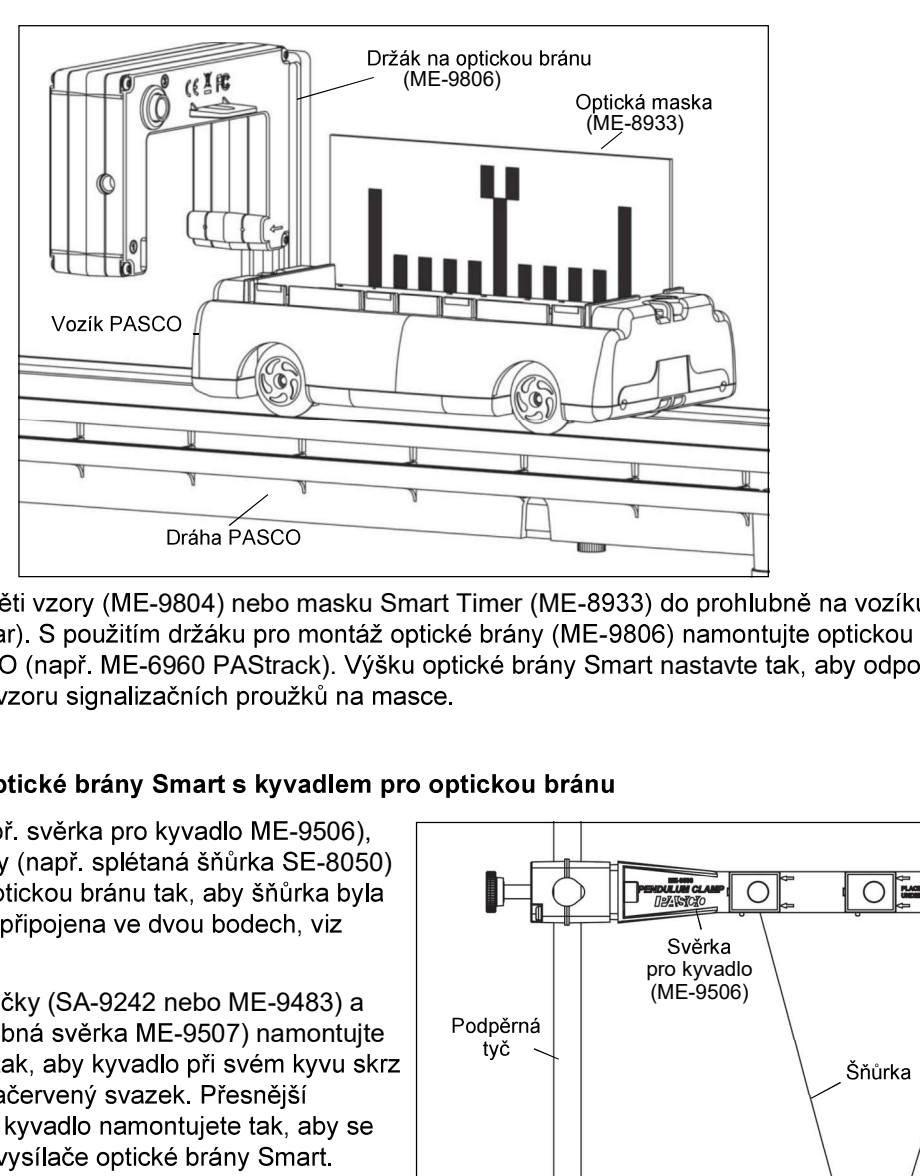

Namontujte masku s pěti vzory (ME-9804) nebo masku Smart Timer (ME-8933) do prohlubně na vozíku PASCO (např. ME-6950 PAScar). S použitím držáku pro montáž optické brány (ME-9806) namontujte optickou bránu Smart na stranu dráhy PASCO (např. ME-6960 PAStrack). Výšku optické brány Smart nastavte tak, aby odpovídala

S použitím svěrky (např. svěrka pro kyvadlo ME-9506), podpěrné tyče a šňůrky (např. splétaná šňůrka SE-8050) zavěste kyvadlo pro optickou bránu tak, aby šňůrka byla na svěrku pro kyvadlo připojena ve dvou bodech, viz nákres.

svěrky (např. vícenásobná svěrka ME-9507) namontujte Podpěrná

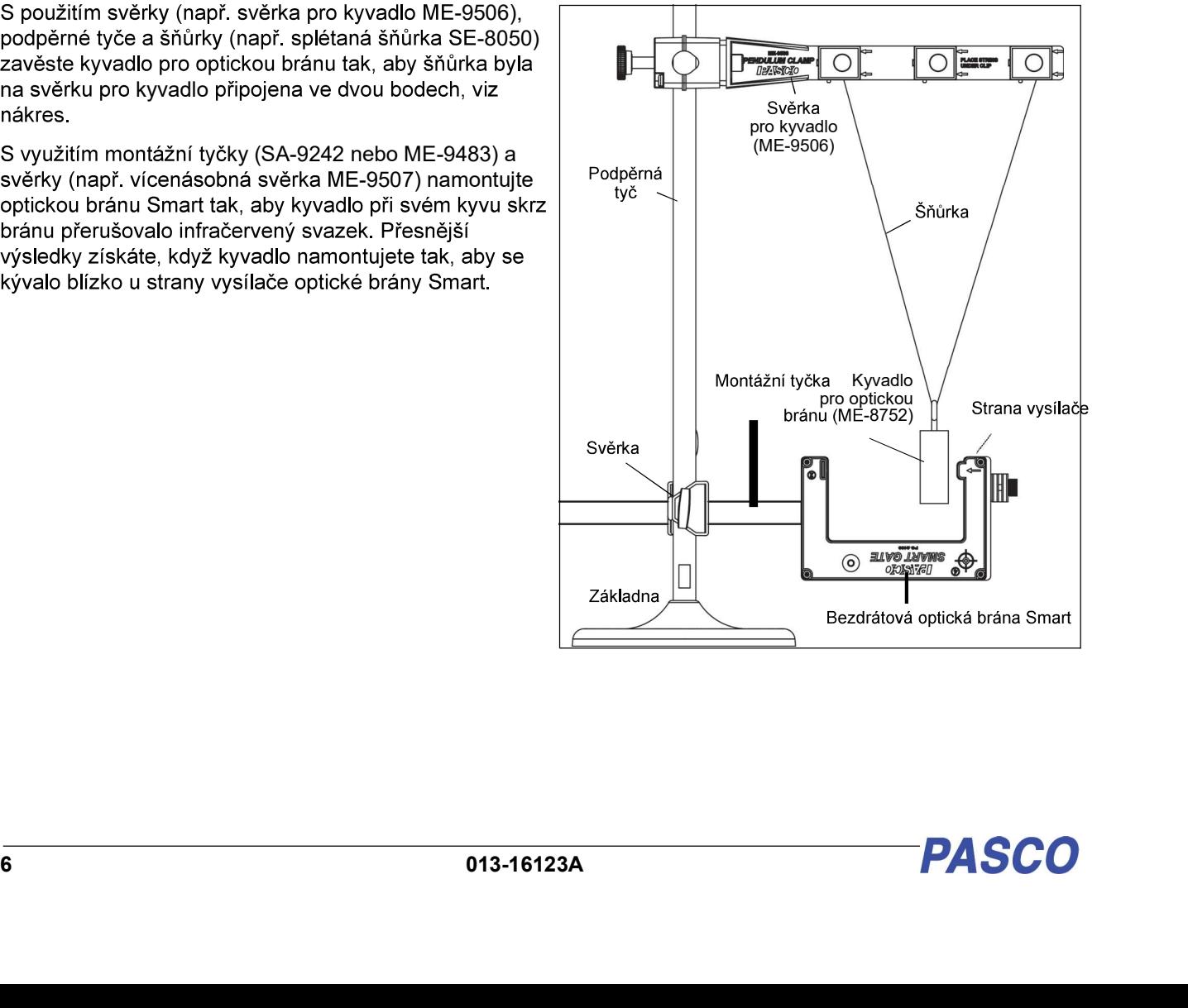

## Nastavení softwaru

### Funkce nápovědy v programu

- V programu Sparkvue ťukněte nebo klikněte na ikonu hlavní nabídky.
- V nabídce zvolte "Help...." (Nápověda), tím získáte přístup k  $\bullet$ informacím o sběru, zobrazování a vyhodnocování dat.
- Otevře se okno, ve kterém naleznete adresu webových stránek  $\bullet$ pro Nápovědu a pomoc. Pomocí funkcí "kopírovat" a "vložit" zadejte adresu do prohlížeče, tím otevřete webovou stránku s Uživatelskou příručkou pro program Sparkvue.

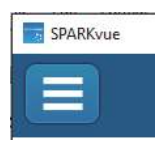

### Ikona hlavní nabídky

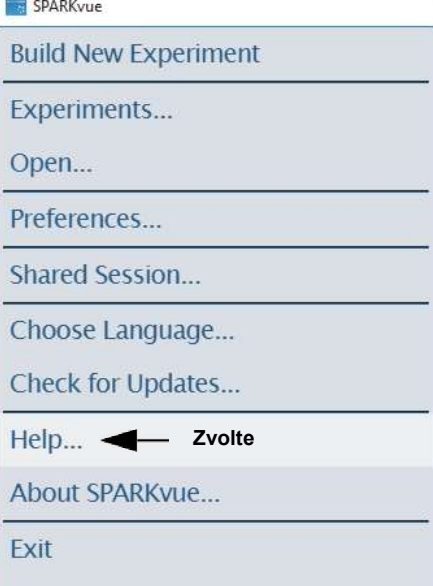

## Help

See the following webpage for more information: http://cdn.pasco.com/help/sparkvue/enu

Okno "Nápovědy" programu SPARKvue

Webová stránka Uživatelské příručky SPARKvue

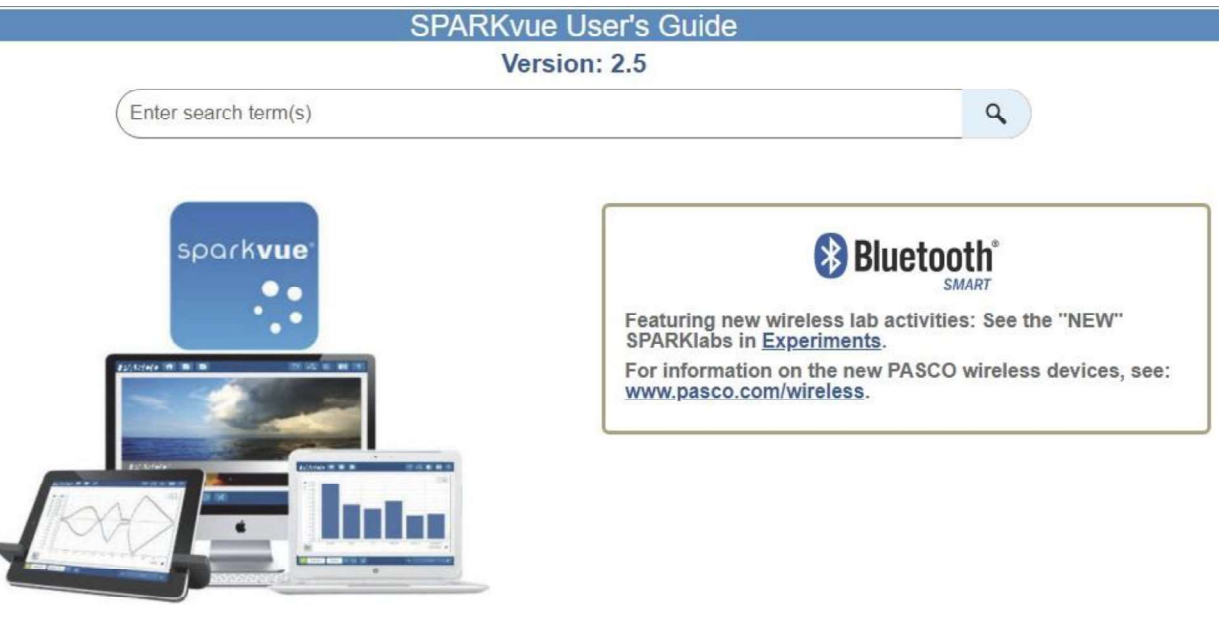

V programu PASCO Capstone zvolte v nabídce Help (Nápověda) možnost PASCO Capstone Help nebo stiskněte klávesu F1.

Help

PASCO Capstone Help F1

Check for updates

About PASCO Capstone

## Indikace LED kontrolek Bluetooth a stavu baterie

LED kontrolka (dioda vyzařující světelné záření) Bluetooth a LED kontrolka baterie fungují takto:

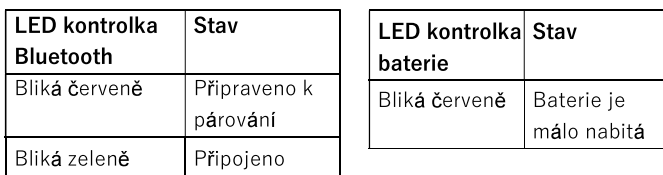

### Indikační LED kontrolka stavu

Indikační LED kontrolka na horní straně bezdrátové optické brány Smart svítí, když je senzor zapnutý, připojený k softwaru a infračervený svazek vstupující do portů 1 a 2 je blokován objektem. Indikační LED kontrolka svítí také, když je do pomocného portu (port 3) připojena optická brána nebo dopadová plošina pro měření doby letu a svazek optické brány je blokován projektilem, který dopadá na plošinu.

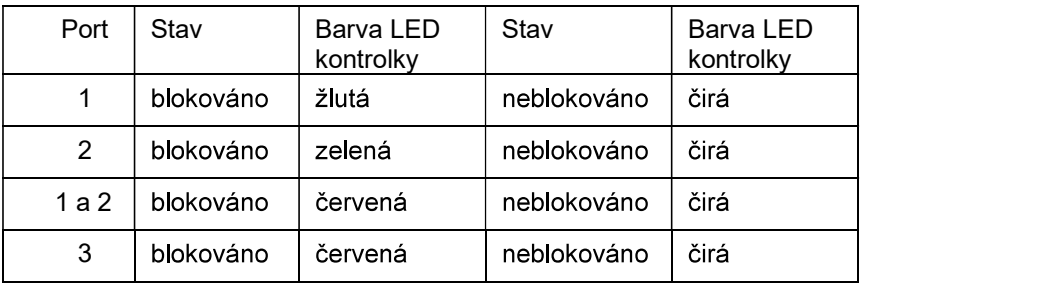

Speciálním případem je port detektoru laseru (port 4). Senzor musí být zapnutý a v softwaru pro sběr dat PASCO Capstone musí být port 4 zvolený. Jestliže laserový svazek svítí do portu 4 a dojde k blokování svazku, svítí indikační LED kontrolka červeně. Jestliže laserový svazek blokován není, je indikační LED kontrolka čirá.

# Bezdrátové připojení senzoru přes Bluetooth ve SPARKvue

- 1. Zapněte senzor a spusťte SPARKvue.
- Otevře se okno "choose a path" (Zvolte cestu).

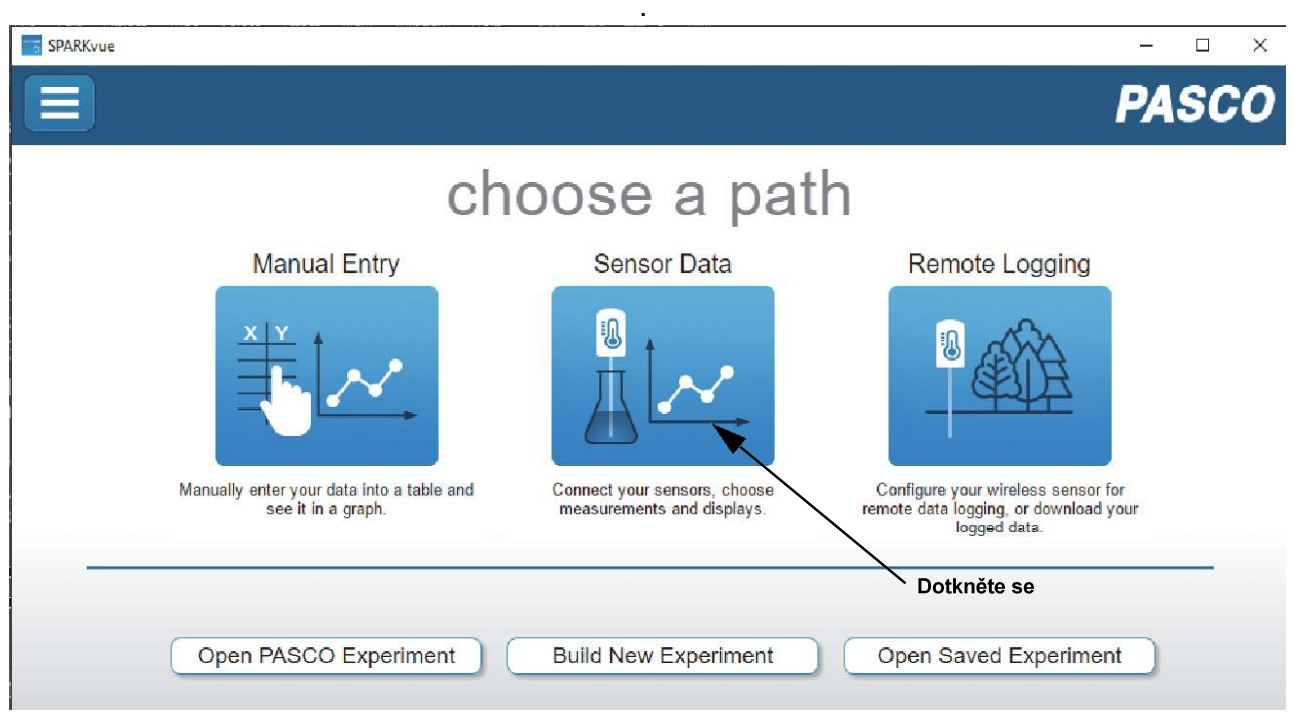

- 2. Aby došlo k bezdrátovému "spárování" bezdrátové optické brány Smart s výpočetním zařízením (např. počítačem nebo tabletem), dotkněte se nebo klikněte na možnost "Sensor Data" (Data senzoru) v okně "choose a path" (Zvolte cestu).
- Otevře se obrazovka "Sensor Data Configuration" (Konfigurace dat senzoru).
- 3. Na této obrazovce si prohlédněte seznam připojených zařízení pod položkou "Connected Devices" zařízení (XXX-XXX) uvedeným na optické bráně Smart.
- Zobrazí se zpráva potvrzující, že senzor je připojován.
- Jako další krok se na obrazovce "Sensor Data Configuration" (Konfigurace dat senzoru) na panelu "Select  $\bullet$ optická brána Smart).

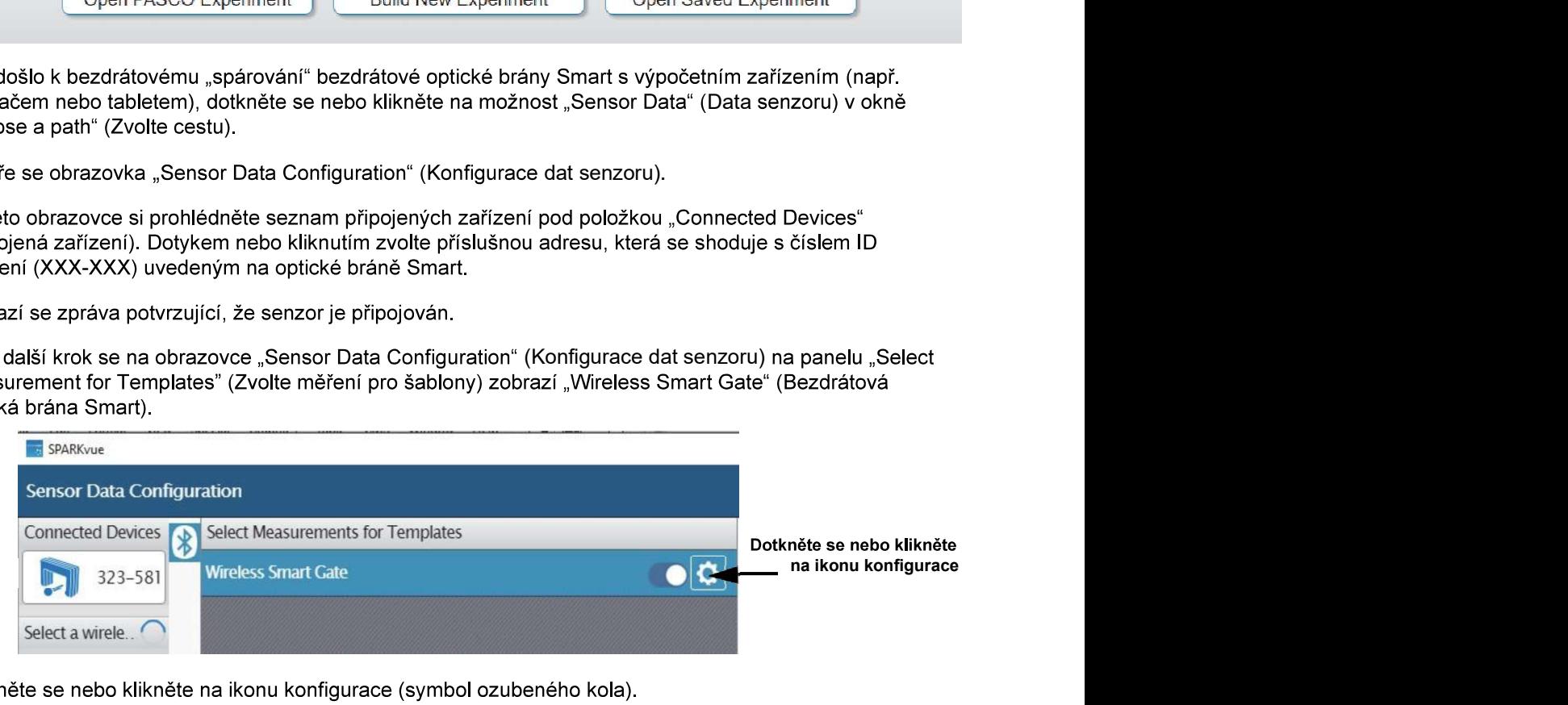

- Dotkněte se nebo klikněte na ikonu konfigurace (symbol ozubeného kola). 4.
- Objeví se obrazovka "Assign SmartGate" (Přiřadit optickou bránu Smart).

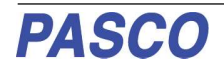

# Přiřadit optickou bránu Smart - Pouze optická brána Smart

K dispozici jsou tyto tři možnosti:

- "Smart Gate Only" (Pouze optická brána Smart)
- "Smart Gate and Auxiliary Port" (Optická brána Smart a pomocný port)
- "Auxiliary Port Only" (Pouze pomocný port)

### Pouze optická brána Smart

Dotkněte se nebo klikněte na šipku nabídky u možnosti "Smart Gate Only" (Pouze optická brána Smart), tím zobrazíte různé volby časoměřiče

Viz popis uvedený níže.

### 1. Pouze optická brána Smart - Časoměřič optické brány Smart

- Kliknutím nebo dotykem na možnost "Smart Gate Timer" (Časoměřič optické brány Smart) tuto možnost zvolte a poté se dotkněte nebo klikněte na tlačítko "OK", tím volbu odsouhlasíte a zavřete dialogové okno
- Zobrazí se panel "Select Measurements for Templates" (Zvolte měření pro šablony).
- Na panelu je jako výchozí volba nastavena možnost "Speed Between Gates" (Rychlost mezi bránami).
- Toto měření je založeno na době od blokování svazku portu prvního detektoru do blokování svazku portu druhého detektoru.

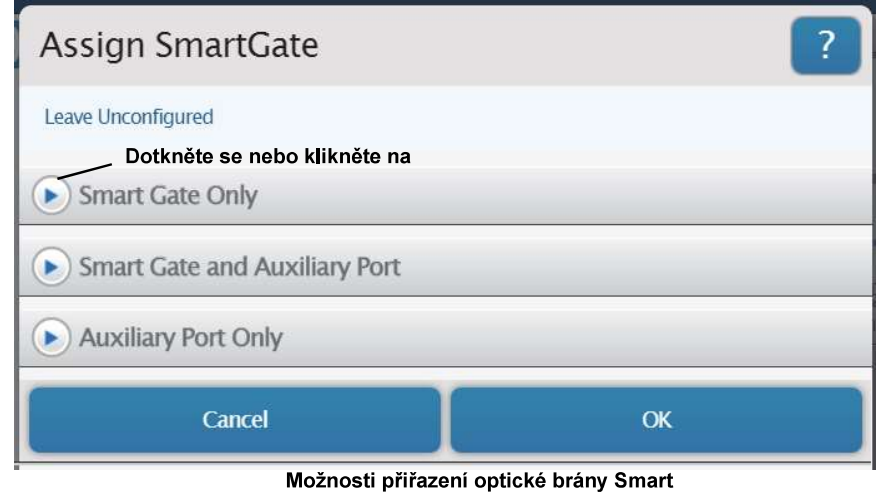

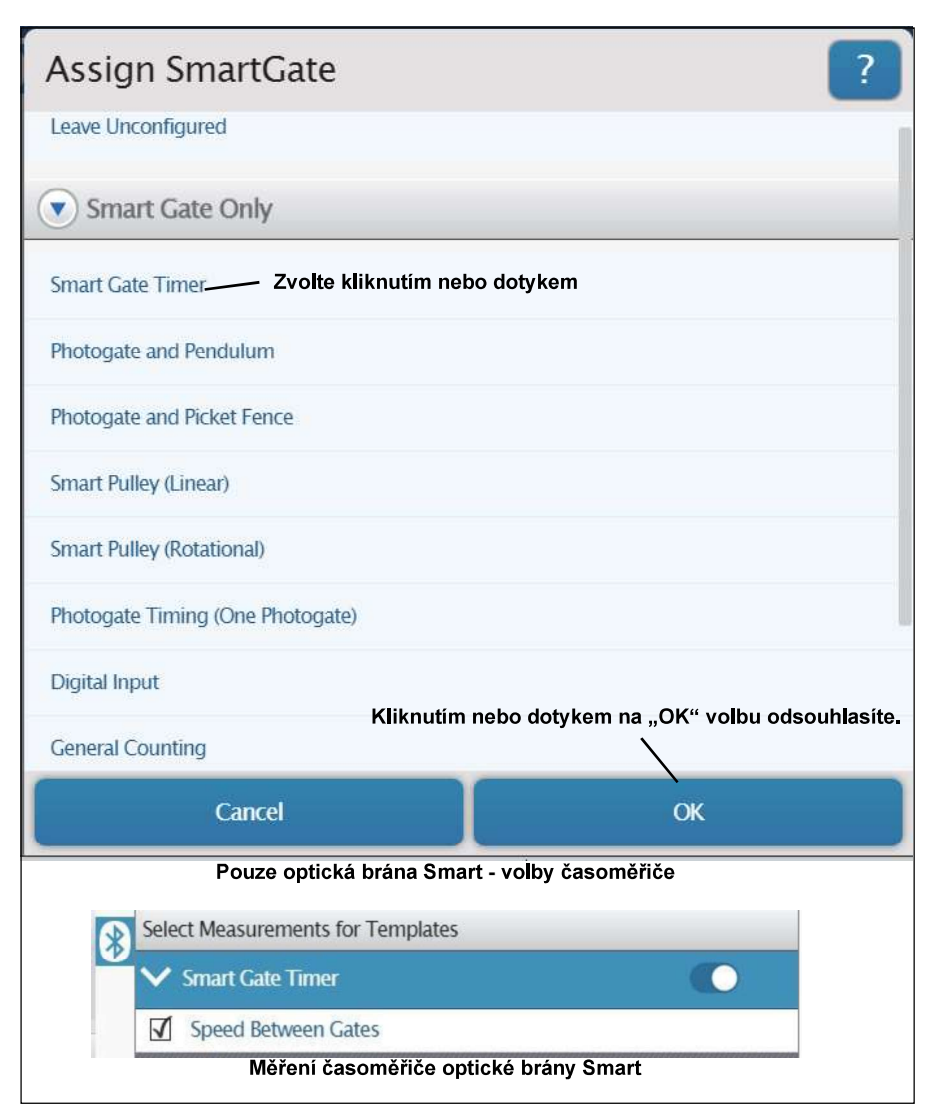

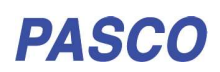

- **2. Pouze optická brána Smart Optická brána a kyvadlo**<br>1. Kliknutím nebo dotykem na možnost "Photogate and Pendulum" (Optická brána a kyvadlo) tuto možnost zvolte a poté se dotkněte nebo klikněte na tlačítko "OK", tím volbu odsouhlasíte a dialogové okno zavřete. Zobrazí se panel "Edit Timer Properties:" (Upravit vlastnosti časoměřiče).
- Jestliže je potřeba změnit šířku kyvadla, na panelu "Edit Timer Properties:" (Upravit vlastnosti časoměřiče) zvýrazněte zobrazenou výchozí hodnotu a zadejte skutečně používanou hodnotu.
- 2. Dotkněte se nebo klikněte na<br>tlačítko "OK", tím změnu odsouhlasíte a panel zavřete.

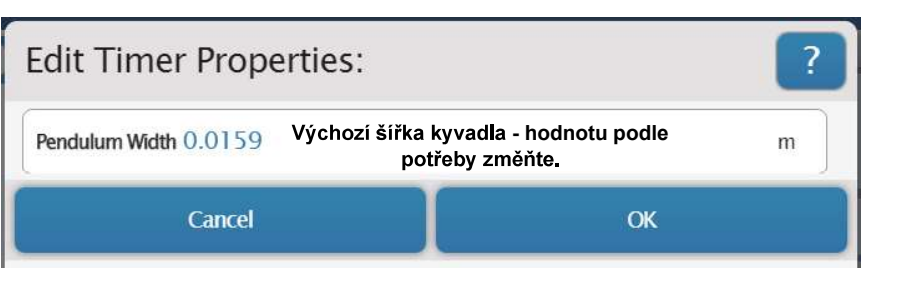

- Zobrazí se panel "Select Measurements for Templates" (Zvolte měření pro šablony).
- Na panelu se zobrazí možnosti "Period" (Perioda) a "Velocity" (Vektor rychlosti). Jako výchozí volba je nastavena možnost "Period". Tímto měřením se získává doba jednoho úplného kyvu kyvadla. Ten začíná prvním přerušením infračerveného svazku a končí

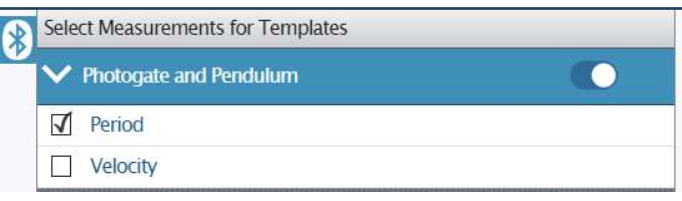

třetím přerušením svazku. Měřením vektoru en vektoru a vykladě doby mezi přerušením portu detektoru 1<br>kychlosti se získává rychlost a směr pohybu kyvadla na základě doby mezi přerušením portu detektoru 1 a portu detektoru 2. Směr je určen podle toho, který port detektoru byl přerušen jako první.

# **3. Pouze optická brána Smart - Optická brána a optická maska<br>1. – Kliknutím nebo dotykem na možnost "Photogate and Picket Fencer" (Optická brána a optická maska) tuto**

- možnost zvolte a poté se dotkněte nebo klikněte na tlačítko "OK", tím volbu odsouhlasíte a dialogové okno zavřete.
- $\bullet$ Zobrazí se panel "Edit Timer Properties:" (Upravit vlastnosti<br>časoměřiče). Jestliže je potřeba **Edit Timer Properties:** změnit rozteč proužků na optické masce. zvýrazněte na Výchozí rozteč signalizačních proužků na metro hn Flag Spacing: 0.05 optické masce - hodnotu podle potřeby změňte. panelu zobrazenou v hodnotu a zadeite skutečně Cancel  $OK$ používanou hodnotu.

Select Measurements for Templates

Photogate and Picket Fence

Měření s optickou bránou a optickou maskou

 $\sqrt{\phantom{a}}$  Position

 $\Box$  Velocity

 $\Box$  acceleration

- 2. Dotkněte se nebo klikněte na tlačítko "OK", tím změnu odsouhlasíte a dialogové okno zavřete.
- Zobrazí se panel "Select Measurements for Templates" (Zvolte měření pro šablony).
- Na panelu se zobrazí možnosti "Position" (Poloha), "Velocity" (Vektor rychlosti) a "Acceleration" (Zrychlení), Jako výchozí volba ie nastavena možnost "Position". Tímto měřením se získává vzdálenost posunu na základě rozteče signalizačních proužků na optické masce. Měřením vektoru rychlosti se získává rychlost a směr pohybu optické masky na základě doby mezi přerušením port detektoru 1 a portu detektoru 2. Směr je určen podle toho, který port detektoru byl přerušen jako první. Měření zrychlení je založeno na změně rychlosti za jednotku času.

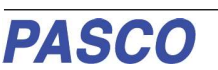

### 4. Pouze optická brána Smart - Kladka Smart (lineární)

- 1. Kliknutím nebo dotykem na možnost "Smart Pulley (Linear)" (Kladka Smart (Lineární)) tuto možnost zvolte<br>a poté se dotkněte nebo klikněte na tlačítko "OK", tím volbu odsouhlasíte a dialogové okno zavřete.
- Zobrazí se panel "Edit Timer
- Jestliže je potřeba změnit délku oblouku paprsku, na panelu "Edit Timer Properties" zvýrazněte zobrazenou výchozí hodnotu a zadejte skutečně používanou hodnotu.

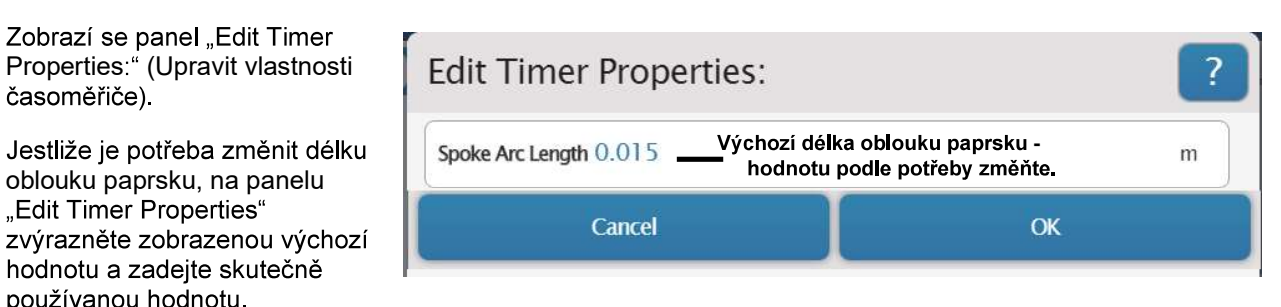

- Mějte na paměti, že vnější obvod kladky Super činí 16 cm neboli 0,16 m. Kladka Super je opatřena deseti paprsky, tudíž délka oblouku paprsku je jedna desetina obvodu, tedy 0,016 m. Avšak obvod drážky r měří lineární vzdálenost tím, že se otáčí po vnějším okraji kladky, použijte jako délku oblouku paprsku hodnotu 0,016 m. Jestliže však kladka Super měří lineární vzdálenost tím, že se otáčí po šňůrce nebo provázku v drážce kladky, použijte jako délku oblouku paprsku hodnotu 0,015 m.
- 2. Dotkněte se nebo klikněte na tlačítko "OK", tím změnu odsouhlasíte a dialogové okno zavřete.
- Zobrazí se panel "Select Measurements for Templates" (Zvolte měření pro šablony).
- Na panelu se zobrazí možnosti "Position" (Poloha), "Velocity" (Vektor rychlosti) a<br>"Acceleration" (Zrychlení). Jako výchozí volba je nastavena možnost "Position". Tímto měřením se získává vzdálenost posunu na základě délky oblouku paprsku kladky Super. Měřením rychlosti se získává rychlost a směr pohybu kladky na základě doby mezi portem detektoru 1 a portem detektoru 2.

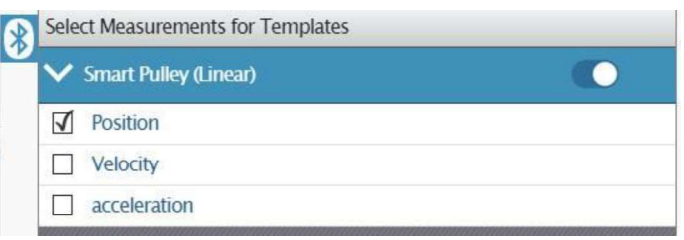

Směr je určen na základě toho, který port detektoru byl přerušen jako první. Měření zrychlení je založeno na změně rychlosti za jednotku času.

### 5. Pouze optická brána Smart - Kladka Smart (rotační)

- 1. Kliknutím nebo dotykem na možnost "Smart Pulley (Rotational)" (Kladka Smart (rotační)) tuto možnost zvolte a poté se dotkněte nebo klikněte na tlačítko "OK", tím volbu odsouhlasíte a dialogové okno zavřete. Zobrazí se panel "Edit Timer Properties (Upravit vlastnosti časoměřiče).
- Jestliže je potřeba změnit úhlovou rozteč paprsků, na panelu "Edit Timer Properties:" (Upravit vlastnosti časoměřiče) zvýrazněte zobrazenou výchozí hodnotu a zadejte skutečně používanou hodnotu.
- Mějte na paměti, že úhlová rozteč paprsků kladky Super je 36 stupňů.

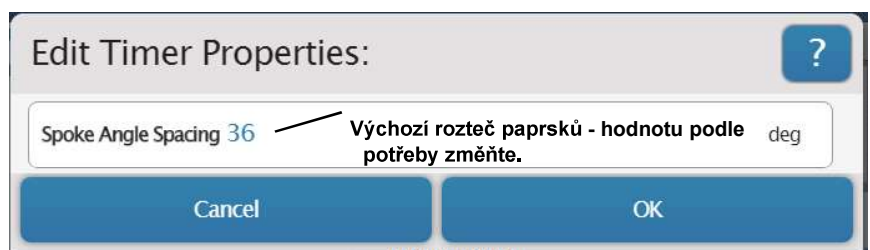

- 2. V případě, že je použita jiná kladka, zvýrazněte výchozí hodnotu a zadejte hodnotu úhlové rozteče paprsků používané kladky.
- 3. Dotkněte se nebo klikněte na tlačítko "OK", tím změnu odsouhlasíte a dialogové okno zavřete.
- Zobrazí se panel "Select Measurements for Templates" (Zvolte měření pro šablony).

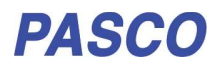

Na panelu se zobrazí možnosti "Position" (Poloha), "Velocity" (Vektor rychlosti) a "Acceleration" (Zrychlení). Jako výchozí volba je nastavena možnost "Position". Tímto měřením se získává velikost úhlové vzdálenosti na základě délky oblouku paprsku kladky Super. Měřením vektoru rychlosti se získává úhlová rychlost a směr pohybu kladky na základě doby mezi portem detektoru 1 a portem detektoru 2.

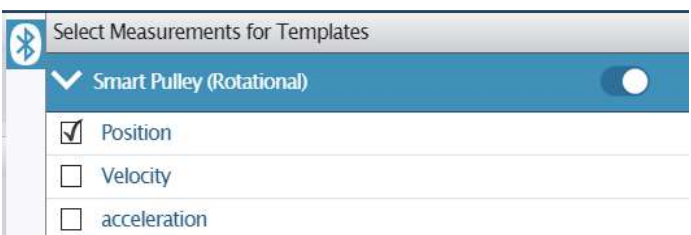

Směr je určen podle toho, který port detektoru byl přerušen jako první. Měření zrychlení je založeno na změně rychlosti za jednotku času.

## 6. Časování optické brány (jedna optická brána)

- V této možnosti se předpokládá, že signalizační proužek na masce projde svazkem mezi portem vysílače 1 a portem detektoru 1.
- 1. Kliknutím nebo dotykem na možnost "Photogate Timing (One Photogate)" (Časování optické brány (Jedna optická brána)) tuto možnost zvolte a poté se dotkněte nebo klikněte na tlačítko "OK", tím volbu odsouhlasíte a dialogové okno zavřete.
- Zobrazí se panel "Edit Timer Properties:" (Upravit vlastnosti časovače). Výchozí hodnota pro délku signalizačního proužku ("Flag Length") je 0,025 m.
- 2. Jestliže je délka signalizačního proužku, kterou k přerušení svazku optické brány Smart používáte, odlišná, zvýrazněte v panelu výchozí hodnotu a zadejte skutečně používanou hodnotu.

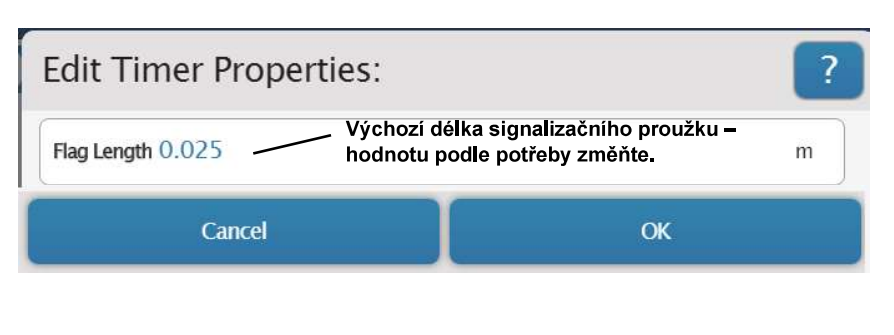

- 3. Dotkněte se nebo klikněte na tlačítko "OK", tím změnu odsouhlasíte a dialogové okno zavřete.
- Zobrazí se panel "Select Measurements for Templates" (Zvolte měření pro šablony). Na panelu jsou uvedeny možnosti "Time In Gate" (Čas v optické bráně) a "Velocity In Gate" (Vektor rychlosti v optické bráně). Jako výchozí volba je nastavena možnosti "Time In Gate".

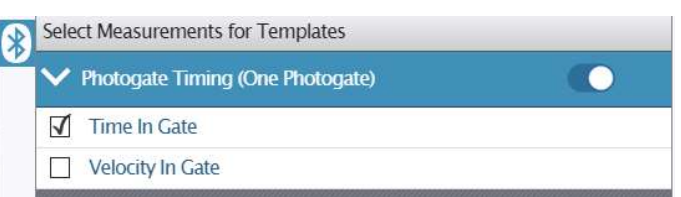

Tímto měřením se získává doba, po kterou byl blokován port detektoru 1 optické brány Smart. Měřením vektoru rychlosti v bráně se získává rychlost a směr pohybu signalizačního proužku použitého k blokování svazku na základě délky signalizačního proužku a času v bráně.

## 7. Digitální vstup

- V této možnosti se předpokládá, že signalizační proužek na masce projde svazkem mezi portem vysílače 1 a portem detektoru 1.
- 1. Kliknutím nebo dotykem zvolte možnost "Digital Input" (Digitální vstup) a poté se dotkněte nebo klikněte na tlačítko "OK", tím volbu odsouhlasíte a dialogové okno zavřete.
- Zobrazí se panel "Select Measurements for Templates" (Zvolte měření pro šablony).

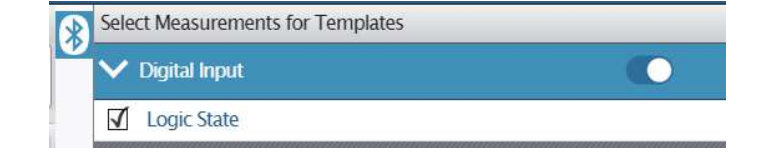

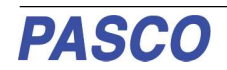

Na panelu je jako jediná možnost zobrazena volba "Logic State" (Logický stav). Logický stav je "0,00" v případě, že optická brána není blokována, a "1,00" v případě. že optická brána je blokována. V tabulce je uveden příklad, znázorňující logický stav v záznamech měření (neblokováno nebo blokováno) a čas. kdv k danému logickému stavu došlo.

### 8. Obecné čítání

V této možnosti se předpokládá, že signalizační proužek na masce nebo objekt projde svazkem mezi portem vysílače 1 a portem detektoru 1.

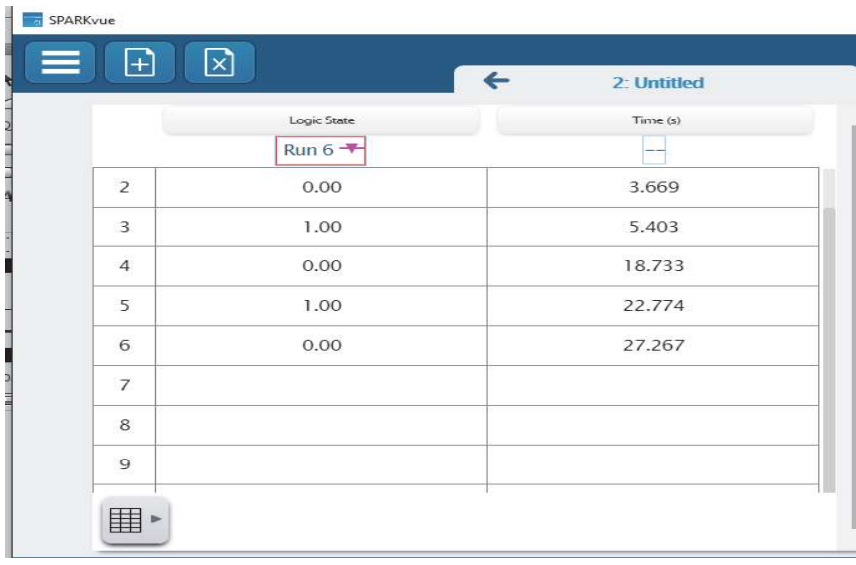

- 1. Kliknutím nebo dotykem na možnost "General Counting" (Obecné čítání) tuto možnost zvolte a poté se dotkněte nebo klikněte na tlačítko "OK", tím volbu odsouhlasíte a dialogové okno zavřete.
- Zobrazí se panel "Edit Timer Properties:" (Upravit vlastnosti časoměřiče). Výchozí hodnotou pro interval čítání času (Count Time Interval) je 1 (jedna) sekunda.
- 2. Jestliže používáte pro čítání jiný časový interval, zvýrazněte v panelu "Edit Timer Properties" (Upravit vlastnosti časoměřiče) výchozí hodnotu a zadejte skutečně používanou hodnotu.
- 3. Dotkněte se nebo klikněte na tlačítko "OK", tím změnu odsouhlasíte a dialogové okno zavřete.
- Zobrazí se panel "Select Measurements for Templates" (Zvolte měření pro šablony). Na<br>panelu je jako výchozí volba zobrazena možnost "Pulse Count" (Čítání impulzů). Tímto měřením se získává počet dob za interval čítání času, kdy byl blokován port detektoru 1 optické brány Smart.

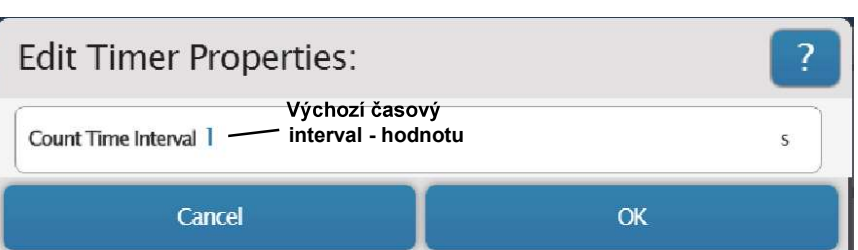

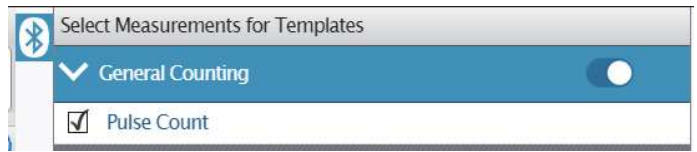

- 
- 
- (ME-6810A) do portu 3 (pomocný portu) na bezdrátové optické bráně Smart

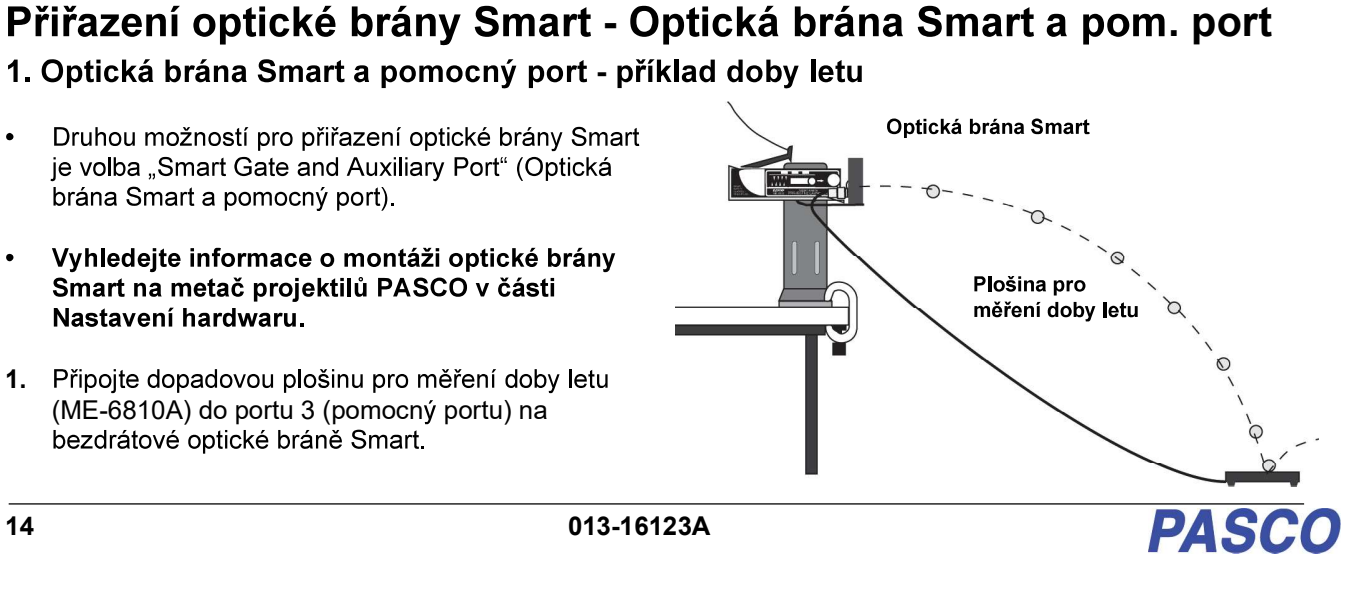

### PS-3225 PS-3225 Přiřazení optické brány Smart - Optická brána Smart a pomocný port

- 2. Dotkněte se nebo klikněte na šipku nabídky u možnosti "Smart Gate and Auxiliary Port" (Optická brána Smart a pomocný port), tím zobrazíte různé možnosti volby.
- Kliknutím nebo dotykem na  $\bullet$ možnost "Time of Flight" (Doba letu) tuto možnost zvolte.
- 3. Dotkněte se nebo klikněte na tlačítko "OK", tím volbu odsouhlasíte a dialogové okno zavřete.

**Assign SmartGate** Leave Unconfigured Smart Gate Only Dotkněte se nebo klikněte na šipku nabídky Smart Gate and Auxiliary Port Time Of Flight - Dotkněte se nebo klikněte **Collision Timer** Photogate Timing (Two Photogates) Auxiliary Port Only Cancel OK

- Možnosti ve volbě "Optická brána
- Zobrazí se panel "Edit Timer Properties: ravit vlastnosti časoměřiče). Na tomto panelu činí výchozí hodnota "Photogate Spacing" (Rozteč optické brány) 0,1 m.
- 4. Jestliže však používáte optickou bránu Smart, pak její hodnota pro rozteč optické brány je 0,015 m. V panelu "Edit Timer
- Photogate Spacing  $0.1$   $\longrightarrow$  pro optickou bránu Smart změňte na 0,015 m. m Cancel **OK**

Properties:" (Upravit vlastnosti časoměřiče) zvýrazněte výchozí hodnotu a zadejte skutečně používanou hodnotu. Dotkněte se nebo klikněte na tlačítko "OK", tím změnu odsouhlasíte a dialogové okno zavřete.

- Zobrazí se panel "Select Measurements for  $\bullet$ Templates" (Zvolte měření pro šablony).
- Na panelu se zobrazí možnosti "Initial Velocity" (Počáteční rychlost) a "Time of Flight" (Doba letu). Jako výchozí volba je nastavena možnost "Initial Velocity". Tímto měřením se získává rychlost projektilu vystřeleného metačem

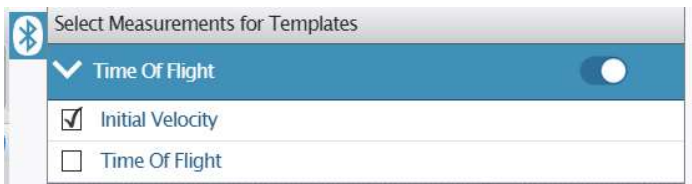

projektilů, jak je vypočítána na základě rozteče optické brány a času mezi tím, kdy projektil blokuje port 1, a tím,<br>kdy blokuje port 2.

Měřením doby letu se získává doba od okamžiku, kdy projektil blokuje port 1 optické brány Smart, do okamžiku, kdy dopadne po dopadovou plošinu (příslušenství pro měření doby letu).

### 2. Optická brána Smart a pomocný port - Časoměřič kolize

Jedním z experimentů pro měření časoměřičem kolize je experiment "Impulz - kolize". V tomto experimentu dochází ke kolizi vozíku na dráze s malým náklonem se senzorem síly a přitom je zaznamenán impulz, ke kterému při kolizi dojde. Pomocí optické brány Smart je měřena rychlost vozíku bezprostředně před kolizí a okamžitě po kolizi. Hmotnost vozíku a rozdíl v rychlosti (před a po kolizi) určují změnu hybnosti během kolize. Je impulz roven změně hybnosti?

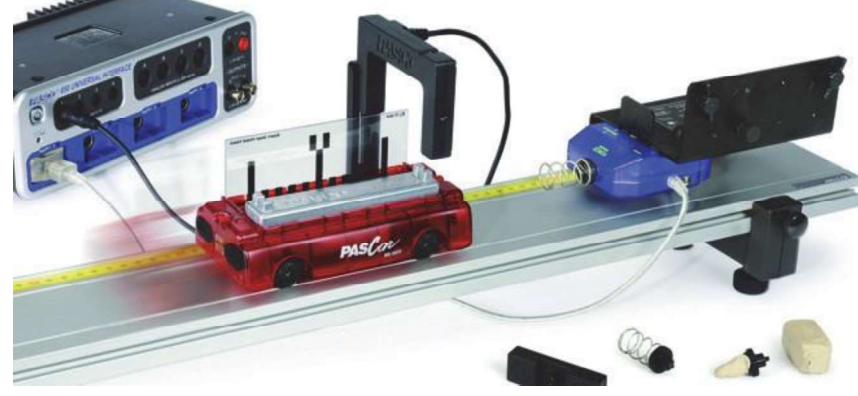

- Kliknutím nebo dotykem na možnost "Collision Timer" (Časoměřič kolize) tuto možnost zvolte a poté se  $1.$ dotkněte nebo klikněte na tlačítko "OK", tím volbu odsouhlasíte a dialogové okno zavřete.
- Zobrazí se panel "Edit Timer Properties" (Upravit vlastnosti časoměřiče) Je možné, že bude nutné změnit výchozí hodnotu délky proužku.

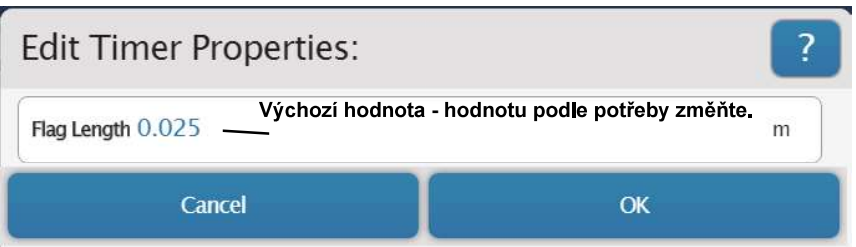

2. Změřte délku signalizačního praporku nebo signalizačního proužku optické masky, kterou

používáte. Na panelu "Edit Timer Properties:" (Upravit vlastnosti časoměřiče) zvýrazněte zobrazenou výchozí hodnotu a zadejte skutečně používanou hodnotu. Dotkněte se nebo klikněte na tlačítko "OK", tím změnu odsouhlasíte a dialogové okno zavřete.

Zobrazí se panel "Select Measurements for Templates" (Zvolte měření pro šablony). Na panelu se zobrazí možnosti "Velocity 1" (Vektor rychlosti 1) a "Velocity 2" (Vektor rychlosti 2). Jako výchozí volba je nastavena možnost "Velocity 1". Tímto měřením se získává rychlost PASCO vozíku, jak je vypočtena na základě délky proužku (signalizačního praporku) a doby

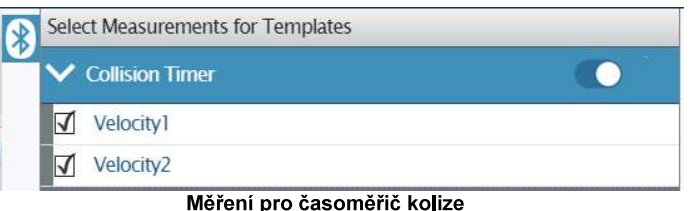

od okamžiku, kdy praporek blokuje port detektoru 1, do okamžiku, kdy blokuje port detektoru 2. Směr je určen na základě toho, který port byl blokován jako první. Měření vektoru rychlosti 2 je stejné a je určeno pro získání rychlosti vozíku po jeho kolizi se senzorem síly.

3. Dotkněte se nebo klikněte na políčka vedle "Velocity 2" (Vektor rychlosti 2).

Jiným experimentem pro časoměřič kolize je "Zachování hybnosti" (při explozi nebo kolizi). Při "explozi" dva vozíky, každý s optickou maskou (např. optická maska s pěti vzory ME-9804), začínají v klidové poloze vedle sebe uprostřed dráhy. Pružinový nárazník jednoho z vozíků nastavte do jedné ze tří pozic. Vozíky posuňte k sobě tak, aby se konec pružinového nárazníku jednoho vozíku dotýkal konce na druhém vozíku. Namontujte bezdrátovou optickou bránu Smart blízko jednoho konce dráhy. Do blízkosti druhého konce dráhy namontuite přídavnou optickou bránu. Přídavnou optickou bránu připojte do pomocného portu (port 3) na optické bráně Smart. Spusťte zaznamenávání dat a poté uvolněte pružinový nárazník, vozíky "vystřelí" jeden od druhého. Celková hybnost před touto "explozí" je nula. Pomocí zaznamenaných dat určete, jestli hybnost zůstala zachována.

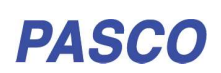

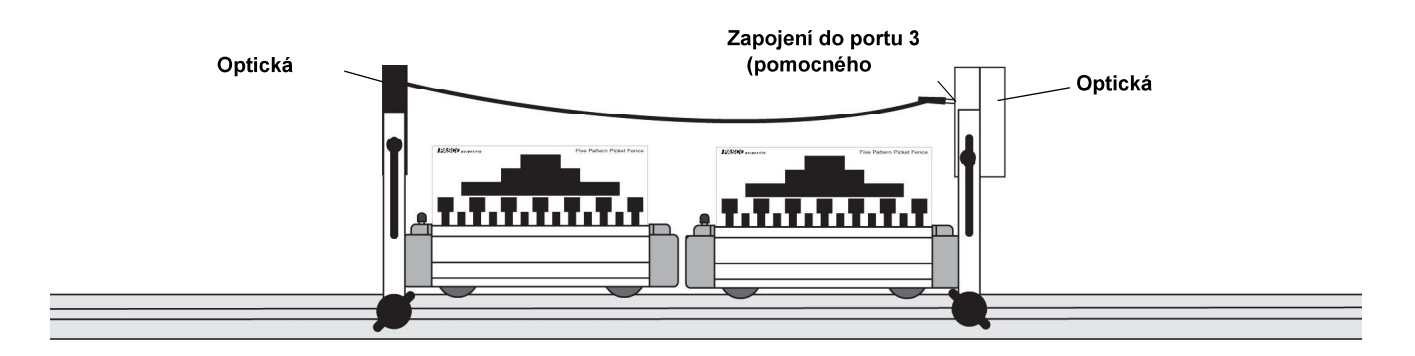

Při "kolizi" začínají vozíky s magnetickými tlumiči na opačných koncích dráhy, pohybují se směrem k sobě a narazí do sebe v úseku mezi přídavnou optickou bránou a bezdrátovou optickou bránou Smart. Spusťte zaznamenávání dat a poté postrčte vozíky směrem k sobě tak, aby do sebe narazily poblíž středu dráhy. Magnetické tlumiče nutí vozíky k tomu, aby se od sebe odrazily a znovu projely přídavnou optickou bránou a optickou bránou Smart. Pomocí zaznamenaných dat určete, zda celková hybnost po kolizi je rovna celkové hybnosti před kolizí.

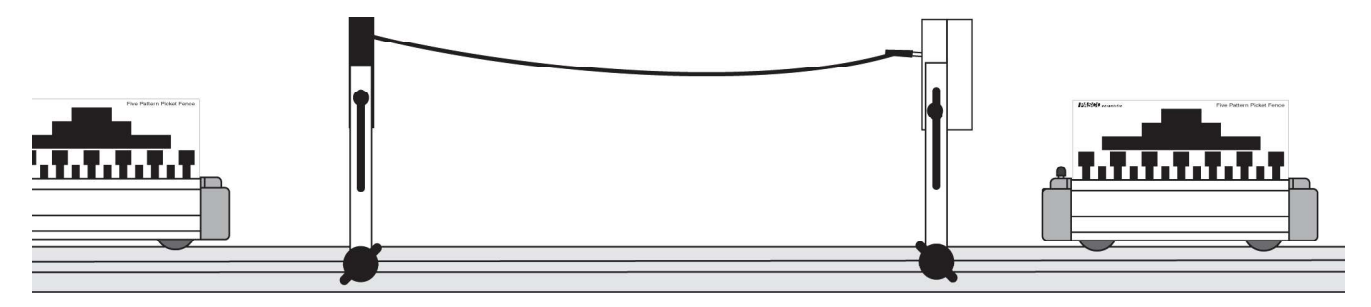

## 3. Optická brána Smart a pomocný port - Časování optických bran (dvě optické brány)

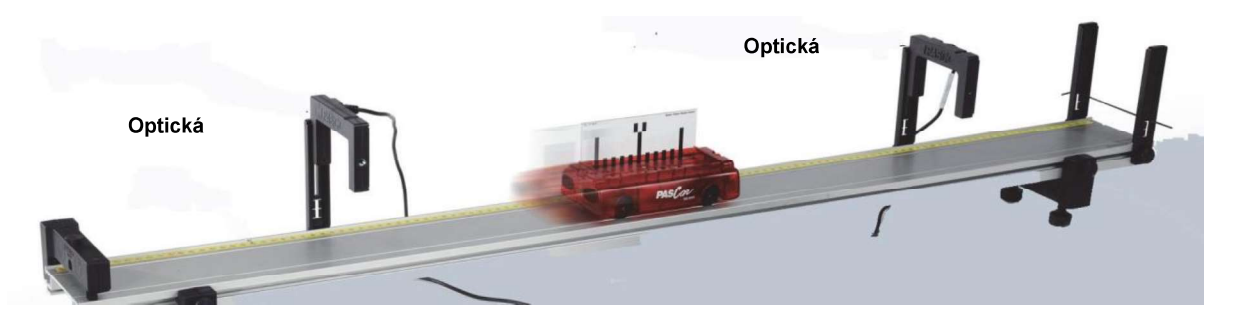

Možnost "Photogate Timing (Two Photogates)" (Časování optických bran (dvě optické brány)) je určena pro experimenty jako např. "Zrychlení při pohybu po nakloněné rovině směrem dolů". V tomto experimentu je na začátku vozík na nakloněné dráze PASCO v pozici nahoře. Při uvolnění se vozík pohybuje se zrychlením směrem dolů. Jeho rychlost je měřena při průchodu optickou bránou Smart a poté znovu při průchodu druhou optickou bránou. Jako druhá optická brána by měla být použita přídavná optická brána (hlavní díl) PASCO (ME-9498A) nebo přídavná optická brána PASCO (ME-9204B). Zástrčku druhé optické brány zapojte do portu 3 (pomocný port) na zadní straně bezdrátové optické brány Smart. V tomto režimu provede měření port detektoru 1 na bezdrátové optické bráně Smart a totéž bude provedeno na druhé optické bráně.

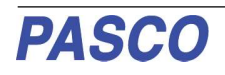

1. Kliknutím nebo dotvkem na možnost "Photogate Timing (Two Photogates)" (Časování optických bran (Dvě optické brány)) tuto možnost zvolte a poté se dotkněte nebo klikněte na tlačítko "OK", tím volbu zavřete. Zobrazí se panel "Edit **Timer Properties**" (Upravit vlastnosti časoměřiče). Je možné, že bude nutné změnit výchozí hodnotu délky signalizačního proužku.

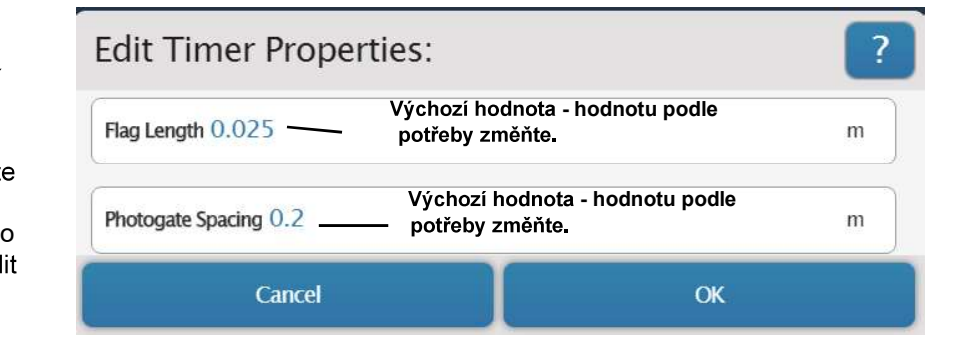

- 2. Změřte délku proužku na optické masce, kterou používáte. Na panelu "Edit Timer Properties:" (Upravit vlastnosti časoměřiče) zvýrazněte zobrazenou výchozí hodnotu a zadejte skutečně používanou hodnotu.
- 3. Je možné, že bude nutné změnit také výchozí hodnotu rozteče optických bran. Změřte vzdálenost, která odděluje optickou bránu Smart od druhé optické brány. Na panelu "Edit Timer Properties:" (Upravit<br>vlastnosti časoměřiče) zvýrazněte zobrazenou výchozí hodnotu a zadejte skutečně používanou hodnotu. Dotkněte se nebo klikněte na tlačítko "OK", tím změnu odsouhlasíte a dialogové okno zavřete. Zobrazí se panel "Select Measurements for Templates" (Zvolte měření pro šablony).
- Na panelu se zobrazí sedm měření, jako výchozí volba je zvolena možnost "Time In Gate<sub>1</sub>" (Čas v optické bráně 1). Tímto měřením<br>se získává čas, kdy proužek optické masky blokoval port detektoru 1.
- Rychlost v bráně 1 je rychlost vozíku získaná na základě délky proužku a času,
- bránu.

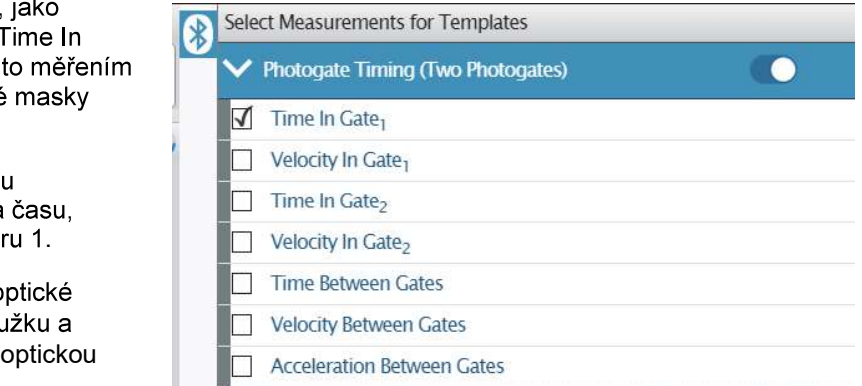

Čas mezi optická bránami, rychlost mezi optickými bránami a zrychlení mezi bránami jsou všechno veličiny, které závisí na vzdálenosti mezi optická bránami a době mezi zablokováním první a druhé optické brány.

# Přiřazení optické brány Smart - Pouze pomocný port

Třetí možností pro přiřazení optické brány Smart je možnost

"Auxiliary Port Only" (Pouze pomocný port)

## Pouze pomocný port

Dotkněte se nebo klikněte na šipku nabídky u možnosti "Auxiliary Port Only" (Pouze pomocný port), tím zobrazíte možnost "Free Fall Adapter" (Adaptér pro volný pád). Popis adaptéru pro volný pád ME-9207B naleznete na stránkách www.pasco.com.

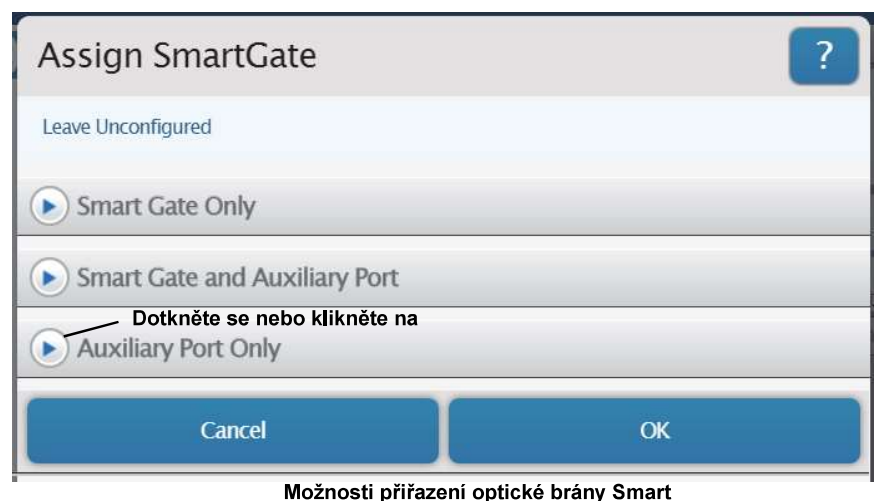

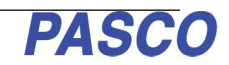

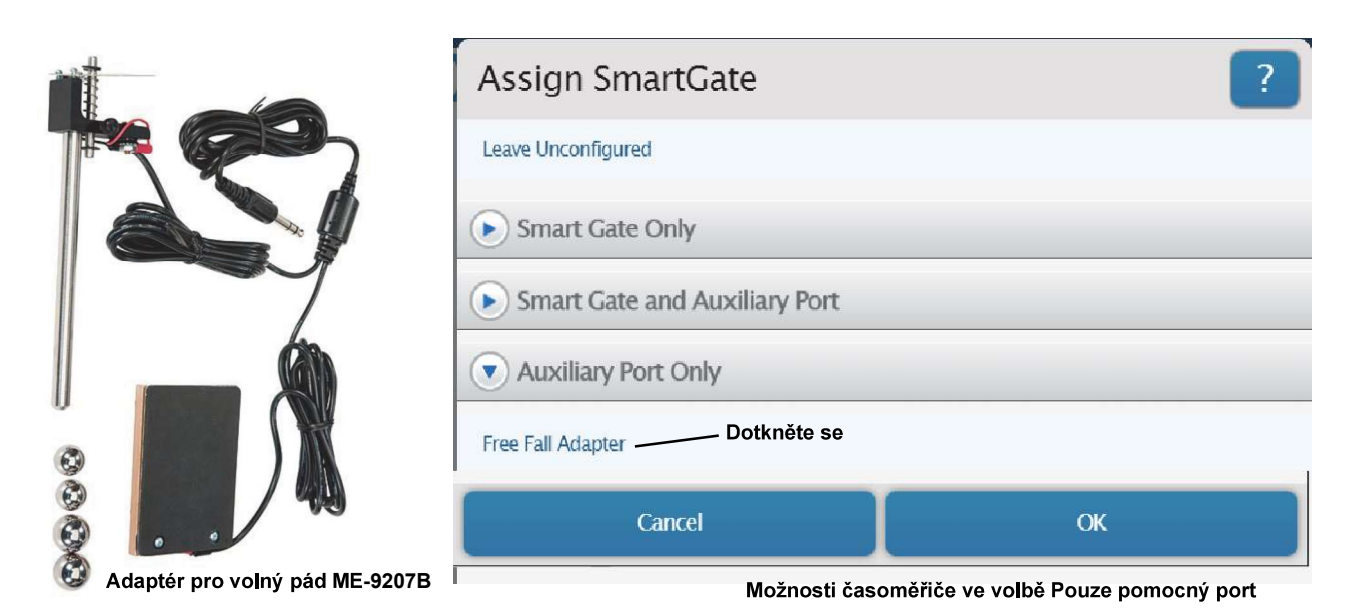

- **1. Pouze pomocný port Adaptér pro volný pád**<br>1. Zástrčku adaptéru pro volný pád PASCO zapojte do portu 3 (pomocný port) na optické bráně Smart, Adaptér pro volný pád je určen k tomu, aby držel kovovou kuličku ve výšce nad plošinou. Měření času začíná pří uvolnění kuličky. Když kulička dopadne na plošinu, je měření času ukončeno. Při stavbě a nastavení experimentu se řiďte se pokyny, které jsou součástí dodávky adaptéru pro volný pád.
- 2. Dotkněte se nebo klikněte na možnost "Free Fall Adapter" (Adaptér pro volný pád) a poté se dotkněte nebo klikněte na tlačítko "OK", tím volbu odsouhlasíte a dialogové okno zavřete. Otevře se panel "Edit **Timer Properties:**" (Upravit vlastnosti časoměřiče). Výchozí hodnota výšky pádu je 1 m.

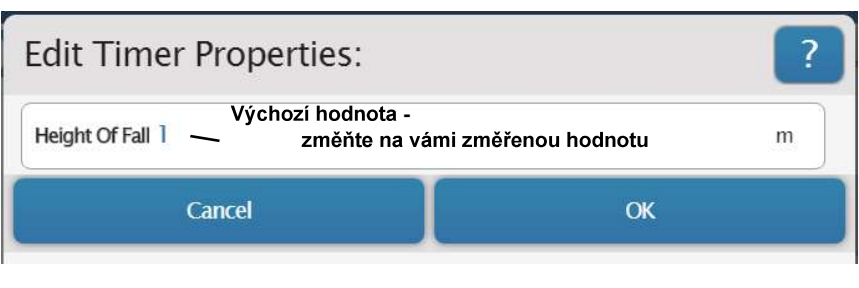

- 3. Po nastavení adaptéru pro volný pád pečlivě změřte vzdálenost od spodku kuličky k horní části plošiny. Na panelu "Edit Timer Properties:" (Upravit vlastnosti časovače) zvýrazněte zobrazenou výchozí hodnotu a zadejte skutečně používanou hodnotu. Dotkněte se nebo klikněte na tlačítko "OK", tím změnu odsouhlasíte a dialogové okno zavřete.
- Zobrazí se panel "Select Measurements for Templates" (Zvolte měření pro šablony).
- Na panelu se zobrazí možnosti "Time Of Fall" (Doba pádu), a "Acceleration" (Zrychlení). Jako výchozí volba je nastavena možnost "Time Of Fall". Tímto měřením se získává doba, po kterou kulička padá, zrychlení se vypočítává na základě doby pádu a výšky pádu.

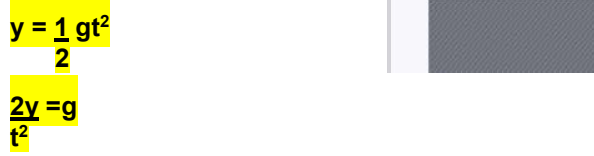

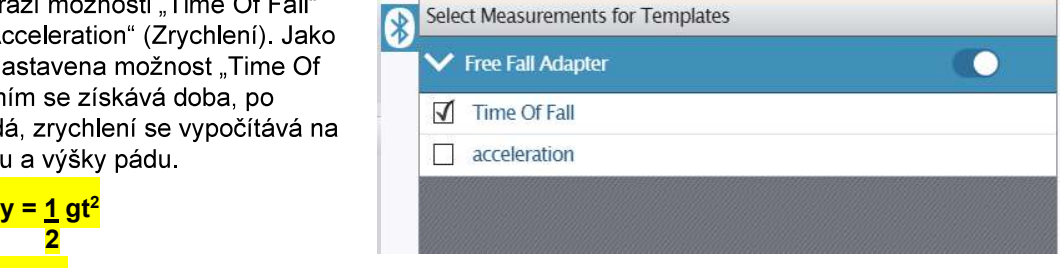

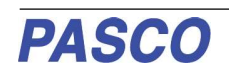

# Bezdrátová optická brána Smart Bezdrátové připojení senzoru v programu PASCO | Nastavení Optická brána Smart (Jeden Capstone

1. Zapněte senzor a spusťte software. V paletě nástrojů programu PASCO Capstone klikněte na ikonu "Hardware Setup" (Nastavení hardwaru), tím otevřete panel nastavení hardwaru.

Ikona nastavení hardwaru

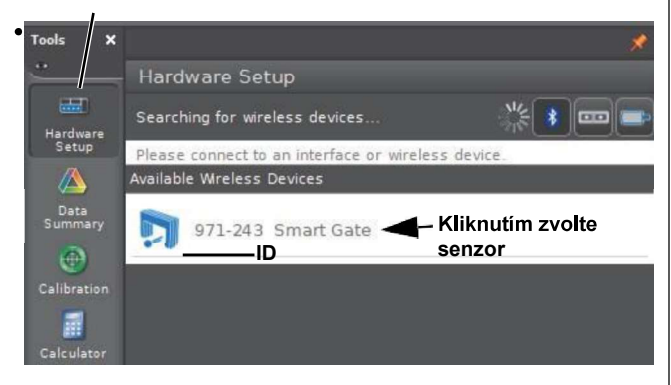

- Jestliže není připojeno žádné zařízení, panel zobrazuje zprávu "Searching for wireless devices...". (Vyhledávání bezdrátových zařízení) a pod ní výzvu "Please connect to an interface or wireless device " (Připojte k rozhraní nebo k bezdrátovému zařízení). Panel zobrazuje "Available Wireless Devices" (Dostupná bezdrátová zařízení).
- 2. V seznamu pod položkou "Available Wireless Devices" (Dostupná bezdrátová zařízení) klikněte na senzor, jehož ID (XXX-XXX) se shoduje s ID zařízení; to je číslo, které se nachází na jedné straně bezdrátové optické brány Smart.
- 
- portu 3 (pomocný port) a portu 4 (port detektoru laseru).

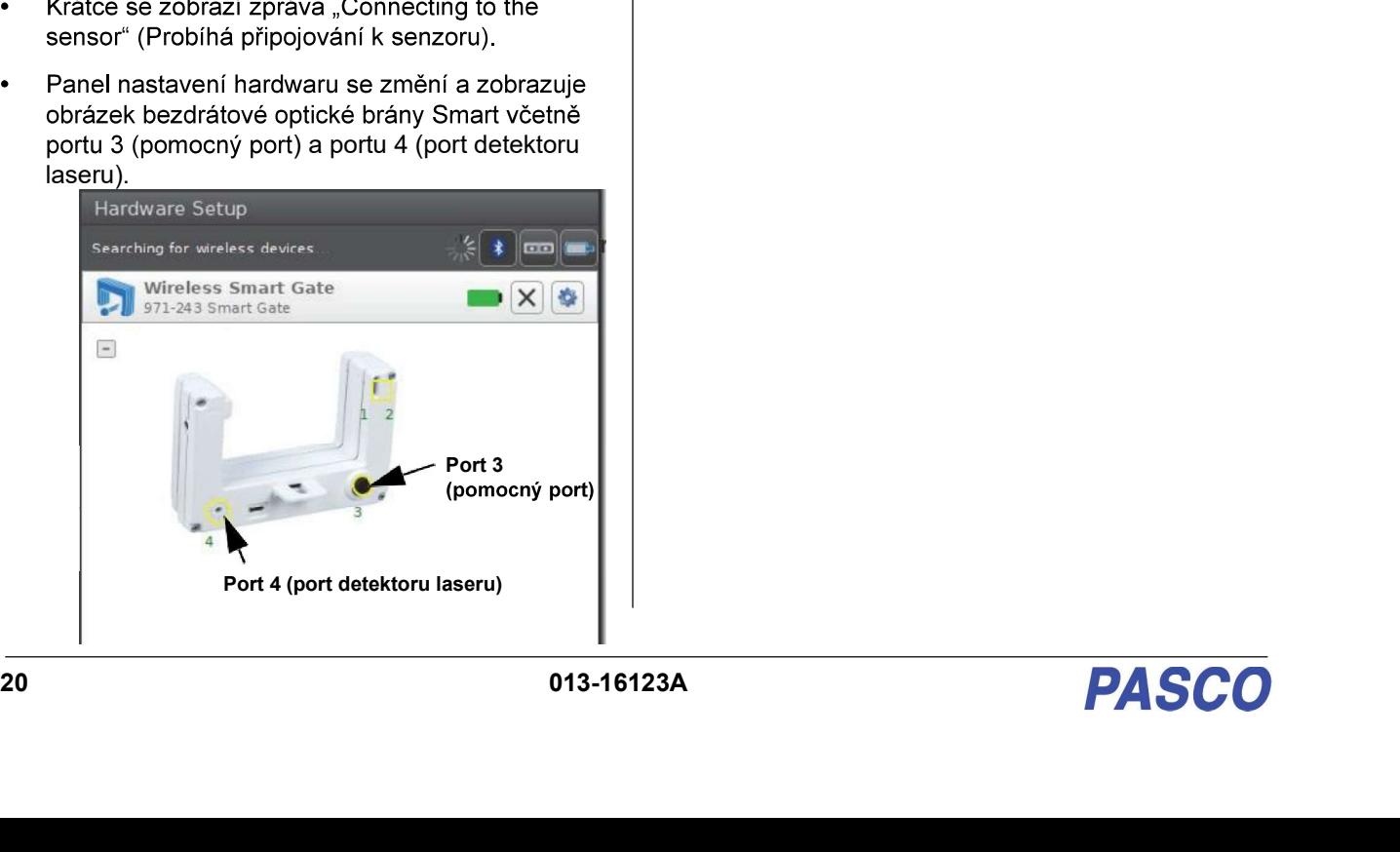

v programu PASCO Capstone<br>ením je možnost "Smart Gate<br>otická brána Smart (Jeden<br>orek)).

# praporek)

- 1. V paletě nástrojů klikněte na ikonu "Hardware Setup" (Nastavení hardwaru), tím panel nastavení hardwaru zavřete.
- 2. V paletě nástrojů klikněte na ikonu "Timer setup" (Nastavení časoměřiče), tím otevřete panel nastavení časoměřiče.

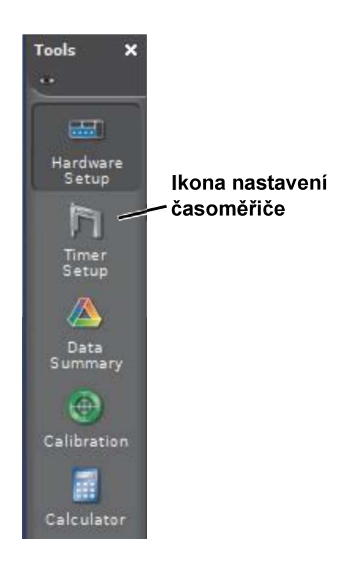

Zobrazí se panel nastavení časoměřiče.

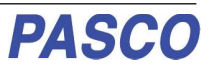

# Panel nastavení časoměřiče: nastavení časoměřiče

Název aktuálně Vytvoření Odstranění aktuálně používaného časoměřiče nového používaného **Timer Setup** Smart Gate (Single Flag), Ch 1:1+1:2, The selected timer is set up as shown below: Choose whether you would like to create a pre-<br>configured timer or build your own: Pre-Configured Timer The selected timer uses the following timing devices: T Photogate, Ch 1:1 **M** Photogate, Ch 1:2 The type of the selected Timer is: Select the measurements that will be visible (this can<br>also be done in the Data Summary Tool):  $\blacksquare$  State 1 State 2 Time Between Gates Speed Between Gates Velocity Between Gates Block Event Times, Gate 1 Block Event Times, Gate 2 Event Times, Gatel Event Times, Gate2  $\overline{5}$ Configure the parameters of this timer: This timer has no parameters. Specify the timer's name: Smart Gate (Single Flag) Back Save Cancel V panelu nastavení časoměřiče se obvykle

nachází šest kroků (kroky 1 až 6). Jednotlivé kroky zobrazují nastavení zvoleného časoměřiče

### Výchozí volba:

Průvodce významem položek v v v v v Klikněte na název aktuálně používaného časoměřiče,<br>
nastavení časoměřiče

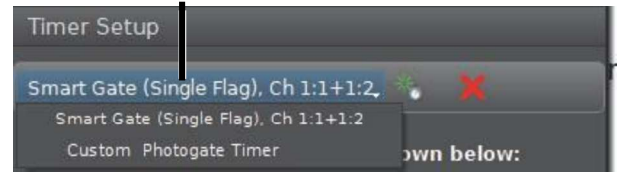

je název aktuálně používaného časoměřiče. Uvádí, že i jsou Ch 1, port 1 a port<br>rt. Kliknutím na malé<br>y vytvoříte nový<br>: tlačítko ve tvaru "X"<br>iknutím na kterémkoli<br>ho časoměřiče zobrazíte<br>né volit (jsou-li nějaké).

Při prohlížení časoměřiče v průvodci nastavením časoměřiče nejsou kroky 1, 2 a 3 aktivní, to znamená, že zde nelze nic měnit.

Krok 4 je seznam měření, které je možné volit (jsou dostupné) bez ohledu na používané zobrazení. Možnosti "Speed Between Gates" (Rychlost mezi bránami) a "Velocity Between Gates" (Vektor rychlosti mezi te and the state of the state of the state  $\sim$ it.

Stav 1: Je "0,00" není-li port detektoru 1 blokován, a "1,00" je-li port detektoru 1 blokován.

Stav 2: Stejné jako u "stavu 1", avšak pro port detektoru 2.

Čas mezi optickými bránami: Toto měření je založeno na době od blokování portu prvního detektoru do blokování portu druhého detektoru.

Rychlost mezi optickými bránami: Rychlost objektu, jehož pohyb se měří, vycházející ze vzdálenosti mezi portem detektoru 1 a portem detektoru 2 (1,5 cm) dělená dobou mezi optickými bránami.

Vektor rychlosti mezi optickými bránami: Rychlost a směr pohybu objektu, jehož pohyb se měří. Jestliže je jako první blokován port 1, pak je směr pohybu kladný. Jestliže je jako první blokován port 2, pak je směr pohybu záporný.

Časy události blokování, optická brána 1: Doba, po kterou je blokován port 1.

Časy události blokování, optická brána 2: Doba, po kterou je blokován port 2.

Časy události, optická brána 1: Doba od okamžiku, kdy bylo zahájeno zaznamenávání dat, do blokování portu 1.

Časy události, optická brána 2: Doba od okamžiku,<br>kdv bvlo zahájeno zaznamenávání dat, do blokování portu 2.

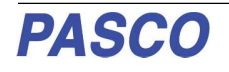

Krok 5: Zde klikněte pro zadání parametrů jako je délka praporku nebo rozteč mezi optickými bránami (jsou-li nějaké parametry k zadání).

Krok 6: Zvýrazněte text v okně úprav a zadejte nový název pro časoměřič.

Chcete-li provedené změny uložit, klikněte na "Save" (Uložit). Chcete-li změny odstranit a vrátit se k původnímu nastavení, klikněte na "Cancel" (Zrušit). Kliknutím na ikonu "Timer setup" (Nastavení časoměřiče) panel nastavení časoměřiče zavřete.

## Zaznamenávání a zobrazení dat v programu PASCO Capstone

### Nejdříve nastavte zobrazení na možnost "Smart Gate (Single Flag) (Optická brána Smart (jeden praporek))

Jako výchozí nastavení je v programu PASCO Capstone zobrazena stránka "pracovní sešit" s osmi předkonfigurovanými šablonami stránek "rychlé volby".

- Část A na ilustraci níže zobrazuje levou polovinu stránky pracovního sešitu a paletu nástrojů.
- Část B na ilustraci níže zobrazuje pravou polovinu stránky pracovního sešitu a deset ze čtrnácti možností palety zobrazení.

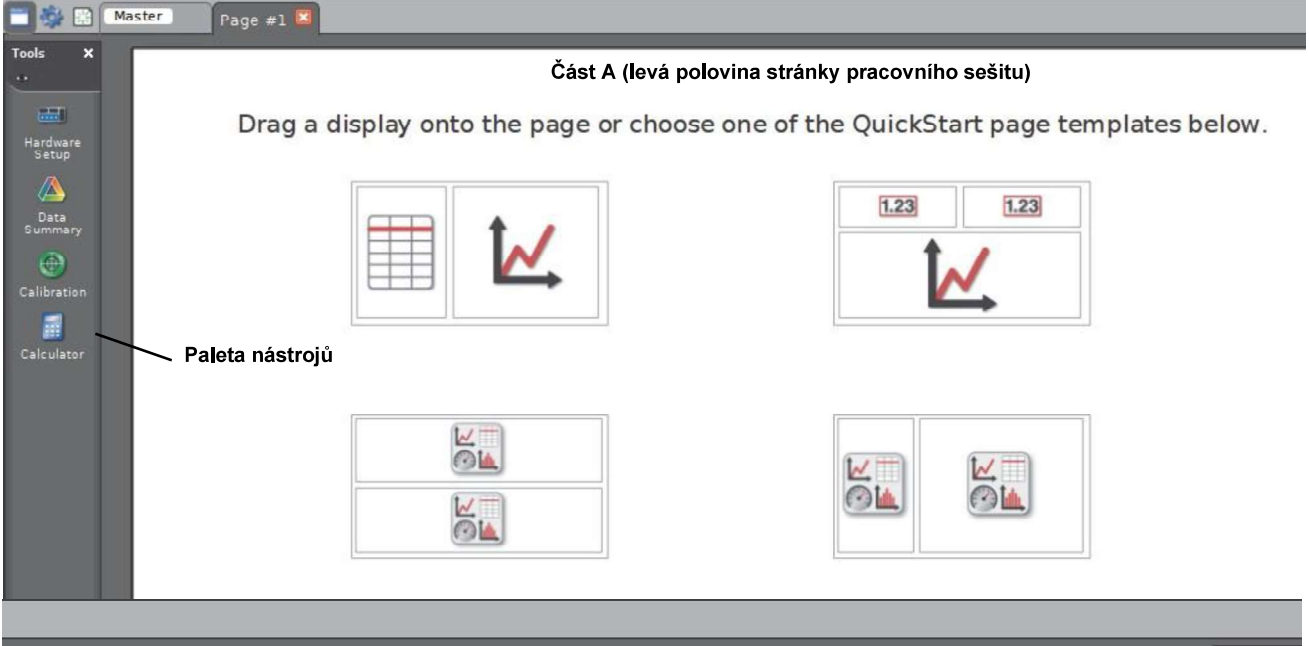

Část B (pravá polovina stránky pracovního sešitu) nplates below. .<br>Grap E.  $1.23$ œ .<br>Digits **A**  $1.23$ H Šablona zobrazení se Paleta zobrazení dvěma čísly **Ka**<br>Meter W W ١.  $\overline{\bigcirc}$  $\odot$ LA OL an<br>Bar Mete  $M$  $C<sub>0</sub>$  $M^ \bigcirc$  $\odot$ Li  $\odot$ la Video<br>Inalys

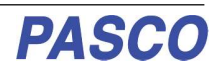

- 1. V uvedeném příkladu "Optická brána Smart (Jeden praporek)" kliknutím na možnost "Two Digits Display" (Zobrazení dvou čísel) tuto možnost zvolte.
- 2. V zobrazení klikněte na nabídku "Select Measurement" (Zvolit měření), tím zobrazíte dostupné volby, V jednom seznamu zvolte "Speed Between Gates" (Rychlost mezi optickými bránami). V druhém seznamu zvolte "Velocity Between Gates" (Vektor rychlosti mezi optickými bránami).

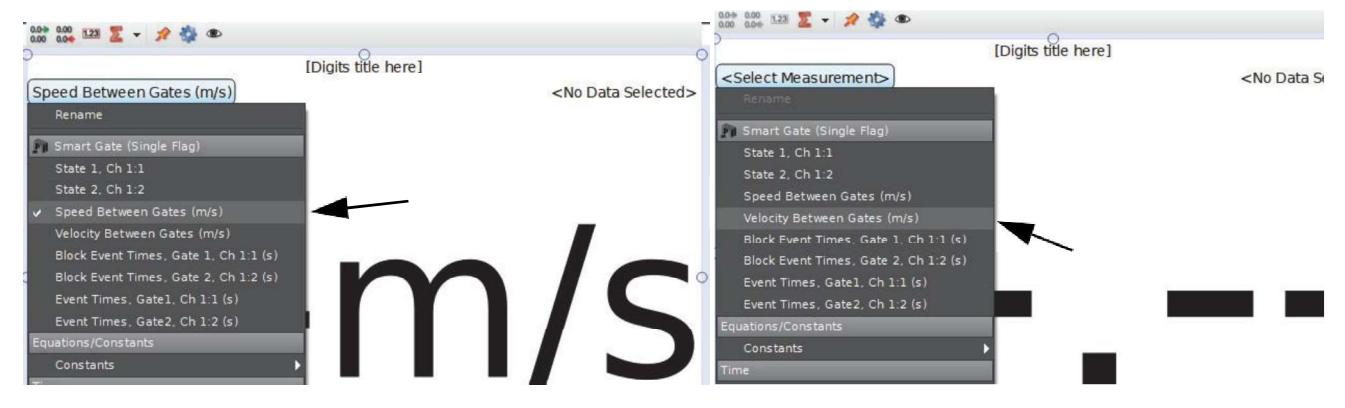

Zobrazení lze na stránce pracovního sešitu podle potřeby přesouvat a měnit jejich velikost.

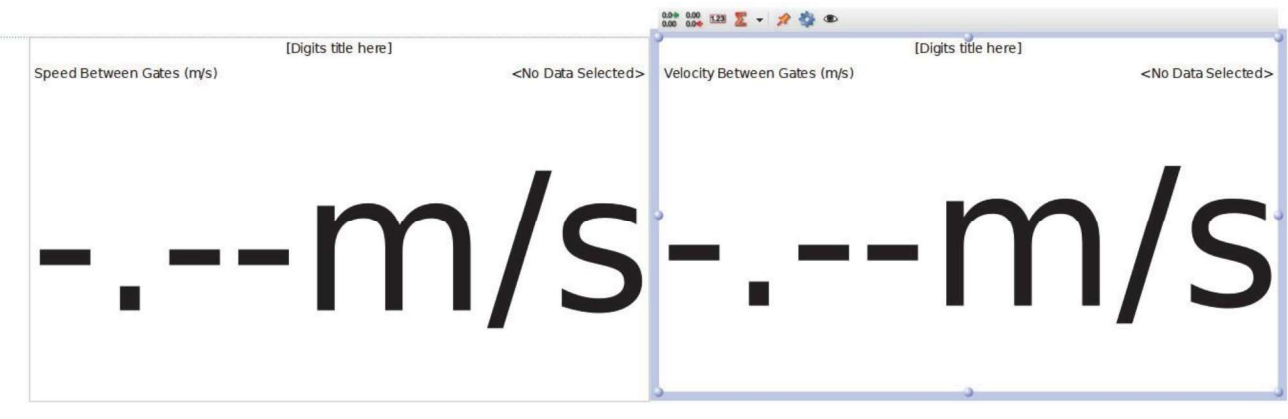

### Jako další krok zaznamenejte data

Hned pod stránkou pracovního sešitu se nachází paleta ovladačů. Tlačítko "Record" (Zaznamenávání) je umístěno v levé části palety.

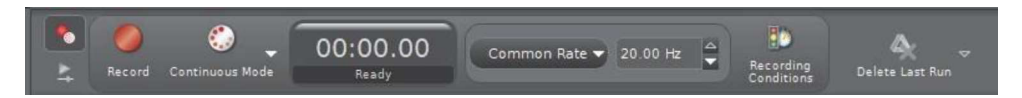

- Kliknutím na tlačítko "Record" zahajte zaznamenávání dat.  $\mathbf{1}$ .
- Hodiny experimentu zobrazují uplynulý čas. Tlačítko "Record" se změní na tlačítko "Stop".
- Sledujte zobrazení číslic při průchodu prstu dozadu a dopředu optickou bránou Smart.  $2<sub>1</sub>$
- Hodnota rychlosti mezi optickými bránami se zobrazuje jako kladná hodnota. Hodnota vektoru rychlosti mezi  $\bullet$ bránami se zobrazuje jako kladná nebo záporná hodnota v závislosti na směru pohybu prstu při jeho průchodu senzorem.
- Kliknutím na tlačítko "Stop" zaznamenávání dat ukončete.  $\mathbf{R}$

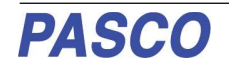

# Další - Speciální funkce bezdrátové optické brány Smart

V panelu nastavení hardwaru zobrazuje obrázek bezdrátové optické brány Smart umístění portu 3 (pomocný port) a portu 4 (port detektoru laseru).

# Nastavení portu 3 (pomocný port)

1. Klikněte na obrázek portu 3, tím otevřete nabídku možností, které lze do portu 3 (pomocný port) připojit.

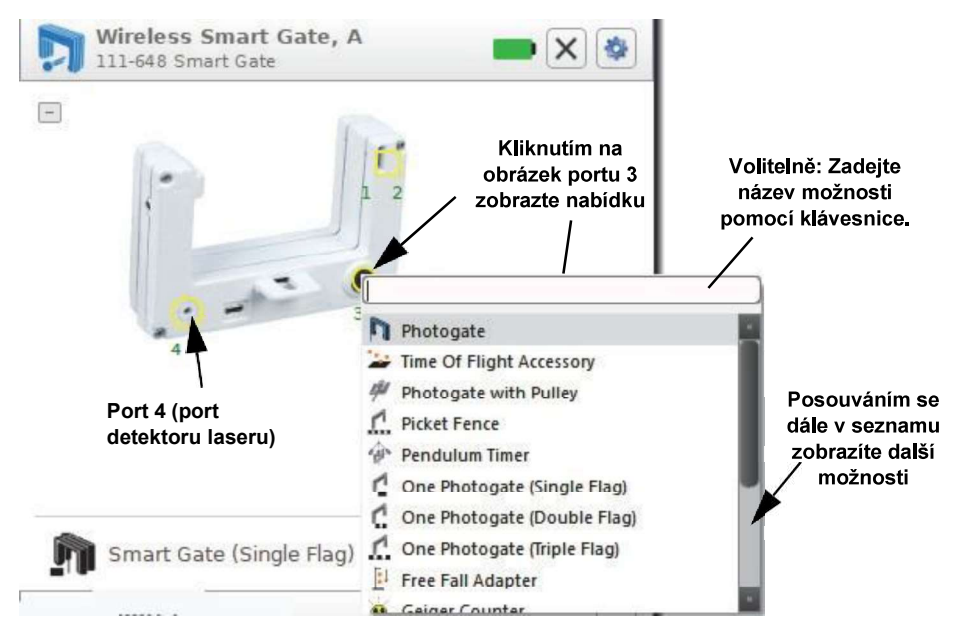

Nabídka možností pro port 3 (pomocný port) je následující:

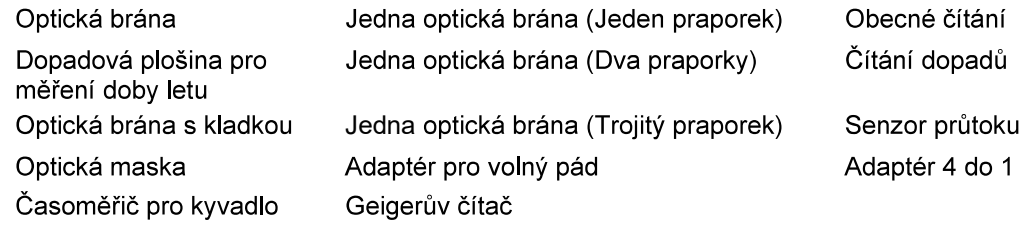

Možnosti zahrnují časovací zařízení (např. optická bránu, dopadová plošina pro měření doby letu), předem nakonfigurované časoměřiče (např. optická maska, jedna optická brána (trojitý praporek) a senzory připojené přes konektor TRS (např. adaptér pro volný pád, Geigerův čítač).

## Port 3 (pomocný port) - Příklad nastavení pro optickou bránu

- 1. Do portu 3 (pomocný port) připojte optickou bránu (jako je přídavná optická brána ME-9204B nebo přídavná optická brána (hlavní díl) ME-9498A).
- 2. Jako další klikněte na obrázek portu 3, tím otevřete nabídku možností. V nabídce zvolte Photogate (Optická brána).

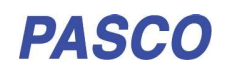

### PS-3225

Panel nastavení hardwaru se změní a pod položkou Port<sub>3</sub> zobrazuie ikonu optické brány.

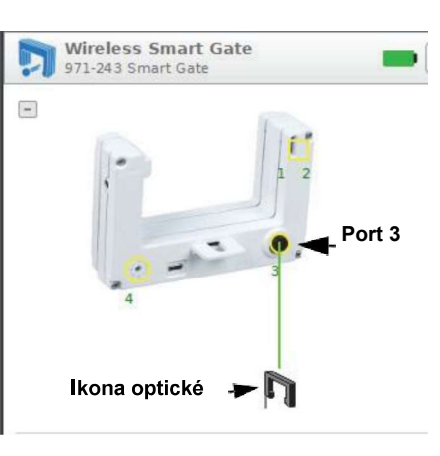

3. Klikněte na ikonu nastavení hardwaru.

> tím panel nastavení hardwaru zavřete. Klikněte na ikonu "Timer setup" (Nastavení časoměřiče), tím znovu otevřete panel nastavení časoměřiče.

Zobrazí se panel nastavení časoměřiče.

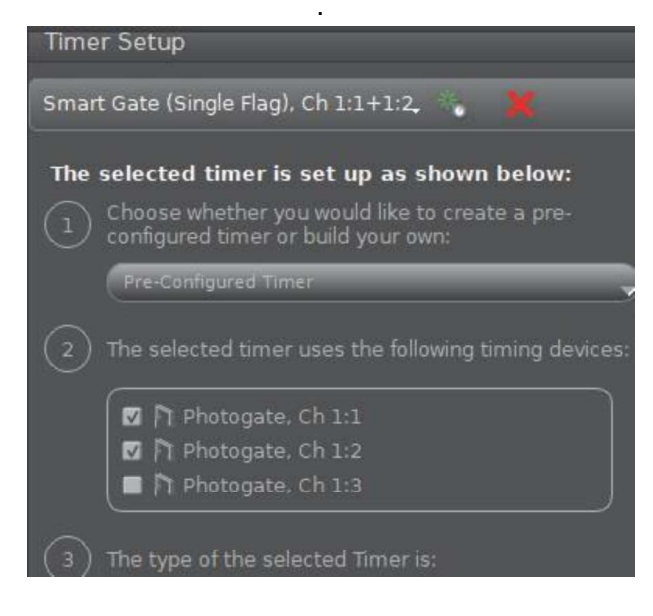

- Na aktualizovaném panelu nastavení časoměřiče se v kroku 2 nvní zobrazuje něco jiného. Zobrazuje se další optická brána - "Photogate, Ch 1:3" (Optická brána, Ch 1:3) Krok 2 však ještě není aktivní a možnost Photogate, Ch 1:3 (Optická brána, Ch 1:3) není zvolena. Zbývající části panelu nastavení časoměřiče jsou nezměněny.
- Budete muset vytvořit nový časoměřič, aby bylo možné další přidanou optickou bránu používat společně s optickou bránou Smart. Jednou možností je vytvořit nový předkonfigurovaný časoměřič, který využívá funkce jiných časoměřičů. Druhou možností je vytvořit uživatelský časoměřič.

Klinutím na malé zelené tlačítko ve tvaru 4. hvězdičky vytvoříte nový časoměřič. Ten je ve výchozím stavu označen jako "New Timer" (Nový časoměřič).

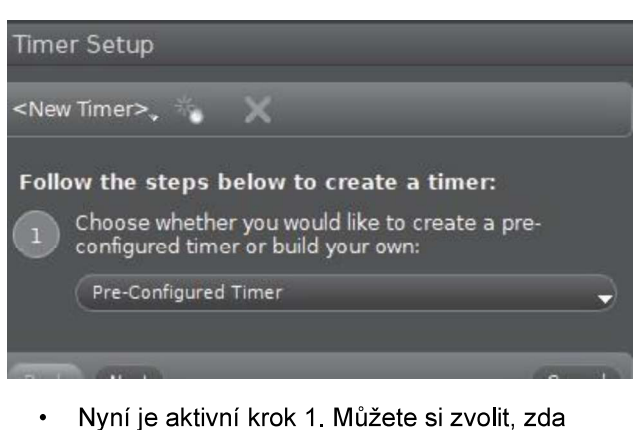

- vytvoříte předkonfigurovaný časoměřič, nebo svůj vlastní.
- 5. Kliknutím na nabídku předkonfigurovaných časoměřičů zobrazíte dostupné možnosti.

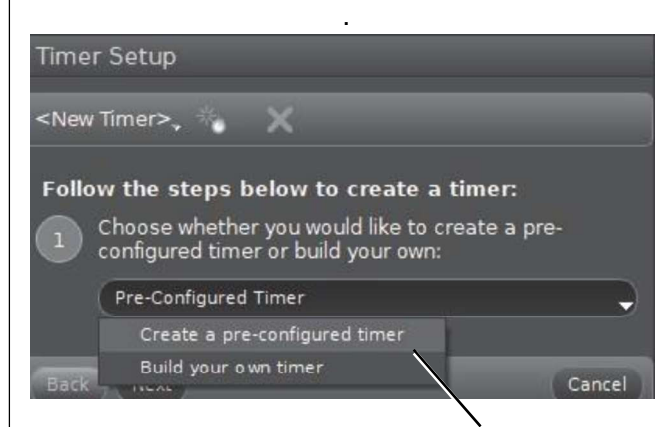

Zvolte možnost "Create a pre-configured timer"  $\epsilon$ (Vytvořit předkonfigurovaný časoměřič).

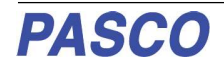

7. Nyní je aktivní krok 2. Políčko u nové optické brány (Photogate, Ch 1:3, (Optická brána, Ch 1:3)) je nyní zaškrtnuto.

.

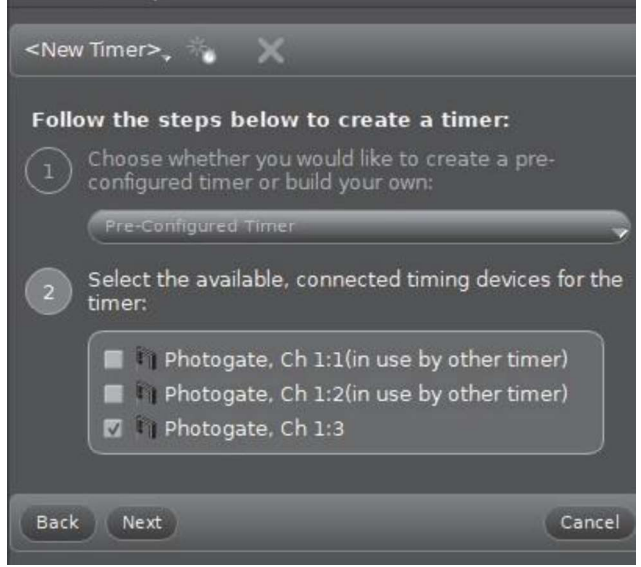

- 8. Zaškrtněte políčko u první optické brány (Photogate, Ch 1:1 (Optická brána, Ch 1:3)).<br>Klikněte na tlačítko Next (Další)
- Krok 3 se stane aktivním a zobrazuje varovnou  $\bullet$ zprávu, informující o předchozím konfigurování zařízení

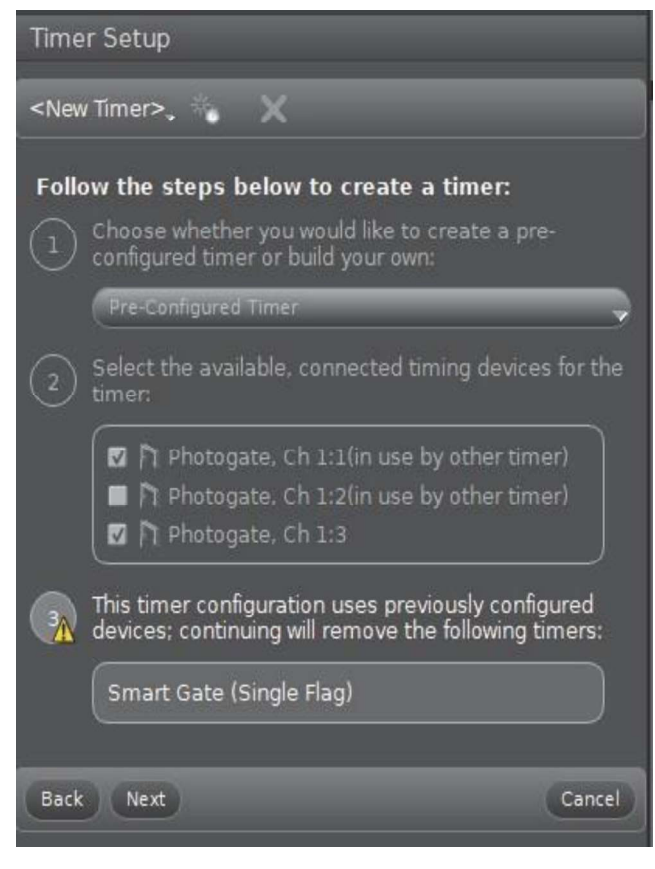

- 9. Varování ignorujte a kliknutím na tlačítko "Next"<br>(Další) otevřete krok 4.
- 10. V kroku 4 můžete volit typ časoměřiče, který chcete vytvořit. V kroku 4 se také zobrazí nabídka "Select a Timer" (Zvolit časoměřič).

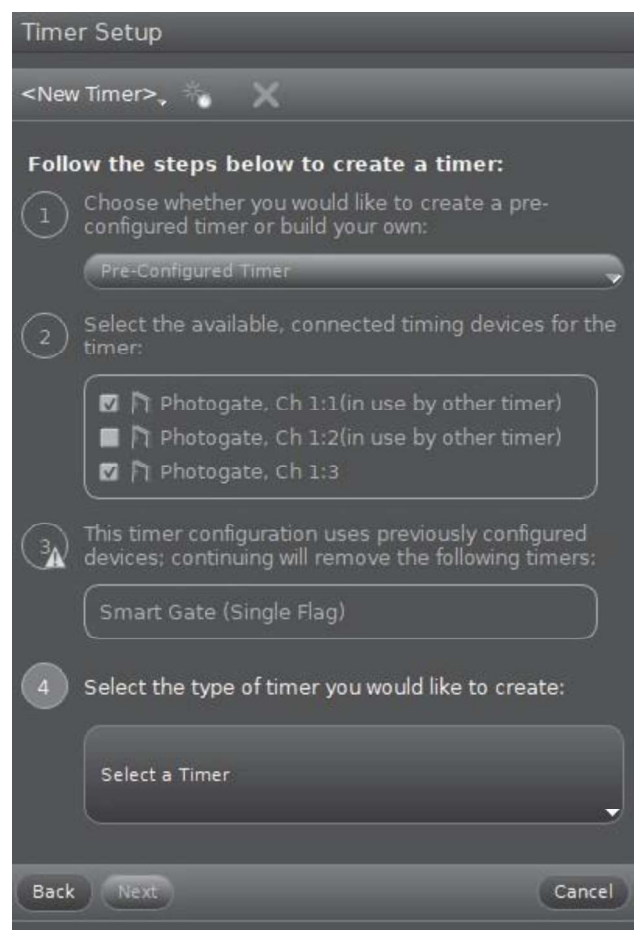

11. Klikněte na nabídku "Select a Timer" (Zvolit .

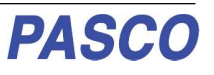

### PS-3225

### Sběr dat v programu Capstone

V nabídce se zobrazuje několik časoměřičů, které jsou určeny pro použití se dvěma optickými bránami

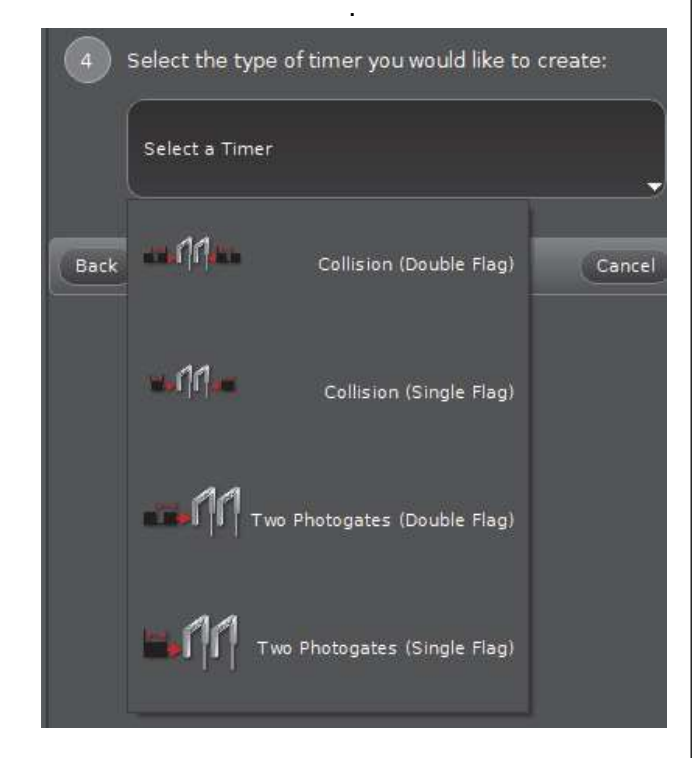

- Dva časoměřiče jsou určeny pro aktivity spojené se zachováním hybnosti. Další dva jsou určeny pro aktivity spojené s optickými bránami vzdálenými dále od sebe.
- 12. V uvedeném příkladu zvolte "Collision (Single Flag)" (Kolize (Jeden praporek)), tím otevřete krok 5.

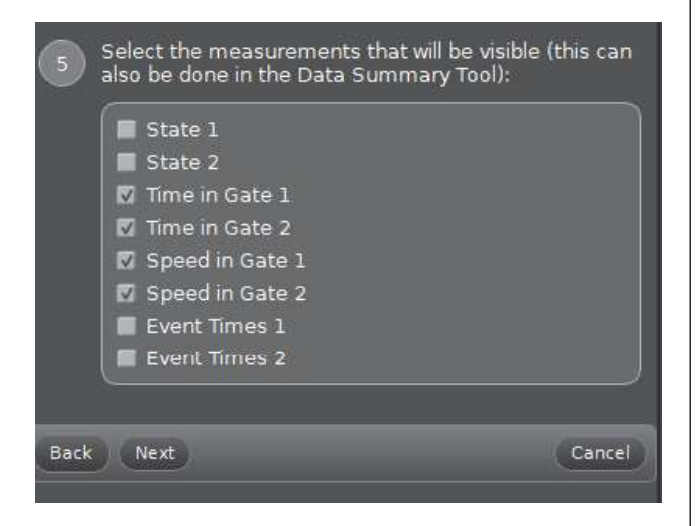

Zobrazený seznam uvádí možná měření, z nichž čtvři jsou ve výchozím stavu zvolena. 13. Kliknutím na tlačítko "Next" (Další) se přesuňte do kroku 6.

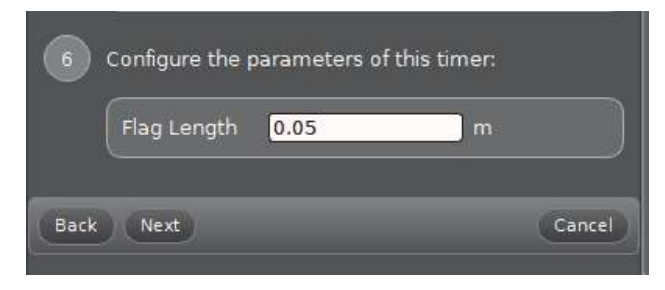

- Výchozí hodnota délky praporku je 0,05 m (5 cm).
- 14. Pečlivě změřte délku používaného praporku. Jeli třeba, zvýrazněte výchozí hodnotu délky praporku a zadejte změřenou hodnotu. Kliknutím na tlačítko "Next" (Další) otevřete krok 7. Můžete ponechat výchozí název časoměřiče nebo pro nový časoměřič zadat název podle své volby.

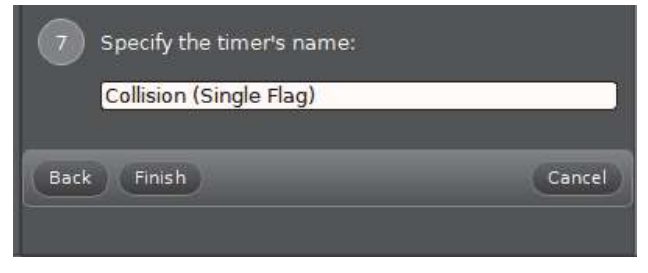

15. Klikněte na tlačítko "Finish" (Dokončit). Na panelu nastavení časoměřiče se zobrazí nový název časoměřiče. Zkontrolujte panel a, je-li třeba, provedte potřebné změny v krocích 4 nebo 5.

# Sběr dat v programu Capstone

- 1. V programu PASCO Capstone zvolte v hlavním<br>okně zobrazení. Ve zvoleném zobrazení vvužilte nabídku (nabídky) <Select Measurement> (Zvolit měření) k nastavení požadovaného měření v zobrazení.
- 2. Stisknutím tlačítka "Record" (Záznam) zahajte sběr dat. Tlačítko "Record" se změní na tlačítko "Stop".
- 3. Kliknutím na tlačítko "Stop" zaznamenávání dat ukončíte

# Nastavení portu 4 (port detektoru laseru)

Port 4 (port detektoru laseru) je určen pro práci s laserem za účelem měření pohybu objektů, které jsou příliš velké na to, aby prošly bezdrátovou optickou bránou Smart. Je-li port 4 zvolen, svítí indikační LED kontrolka červeně v případě, že je laserový svazek blokován nebo nesvítí do portu 4.

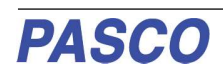

### Nastavení portu 4 (portu detektoru laseru)

Když laserový svazek svítí do portu 4. je LED kontrolka čirá. Představte si, že byste chtěli změřit periodu kyvadla vytvořeného z bowlingové koule. K tomu můžete využít port 4 a laser. Postupujte následovně: Připojte bezdrátovou optickou bránu Smart a nastavte časoměřič pro kyvadlo.

- 1. Zapněte senzor a spusťte software. V programu PASCO Capstone klikněte v paletě nástrojů na ikonu "Hardware setup" (Nastavení hardwaru), tím otevřete panel nastavení hardwaru.
- 2. Jestliže není připojeno žádné zařízení, panel zobrazuje zprávu "Searching for wireless devices..." (Vyhledávání bezdrátových zařízení) a pod ní výzvu "Please connect to an interface or wireless device." (Připojte k rozhraní nebo k bezdrátovému zařízení).
- Na panelu nastavení hardwaru se zobrazuje potvrzení, že software vyhledává bezdrátová zařízení ("Searching for wireless devices"). Panel zobrazuje "Available Wireless Devices" (Dostupná bezdrátová zařízení).
- 3. V seznamu pod položkou "Available Wireless Devices" (Dostupná bezdrátová zařízení) klikněte na senzor, jehož ID (XXX-XXX) se shoduje s ID zařízení, které se nachází na jedné straně bezdrátové optické brány Smart. Krátce se zobrazí zpráva "Connecting to the sensor" (Probíhá připojování k senzoru).
- Panel nastavení hardwaru se změní a informuje, že bezdrátová optická brána Smart je připojena. Panel zobrazuje obrázek bezdrátové optické brány Smart včetně portu 3 (pomocný port) a portu 4 (port detektoru laseru).
- Výchozím nastavením je možnost "Smart Gate (Single Flag)" (Optická brána Smart (Jeden praporek)).
- 4. Klikněte na obrázek portu 4.

Obrázek nyní znázorňuje laser svítící do portu 4.

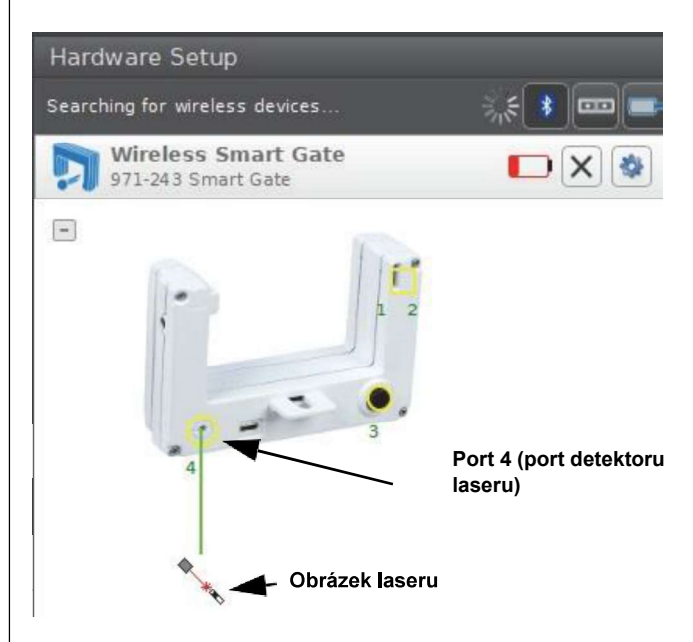

 $5<sub>1</sub>$ V paletě nástrojů klikněte na ikonu "Hardware Setup" (Nastavení hardwaru), tím panel nastavení hardwaru zavřete. Klikněte na ikonu "Timer setup" (Nastavení časoměřiče), tím otevřete panel nastavení časoměřiče.

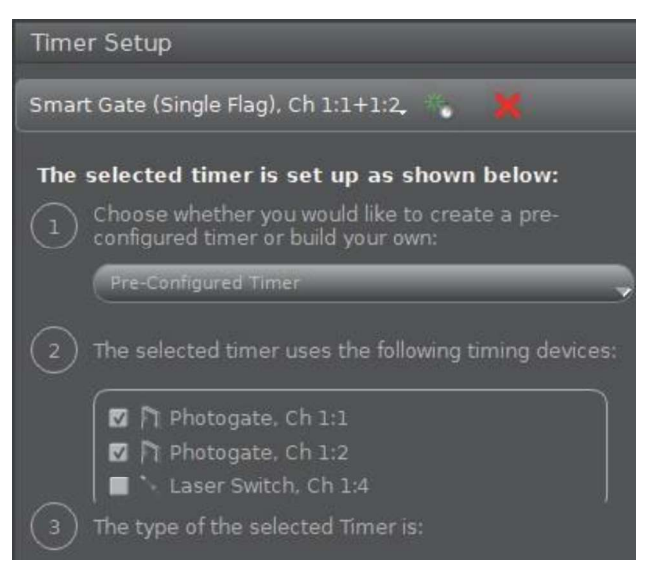

- Krok 2 zobrazuje "Laser Switch, Ch 1:4" (Přepínač laseru 1:4) a indikuje tak, že port 4 je nakonfigurován. Potřebujete vytvořit nový předkonfigurovaný časoměřič.
- Klikněte na zelené tlačítko ve tvaru hvězdičky.

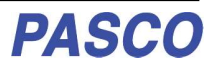

Zobrazí se nový panel nastavení časoměřiče, na kterém se zobrazují možnosti nabídky předkonfigurovaných časoměřičů.

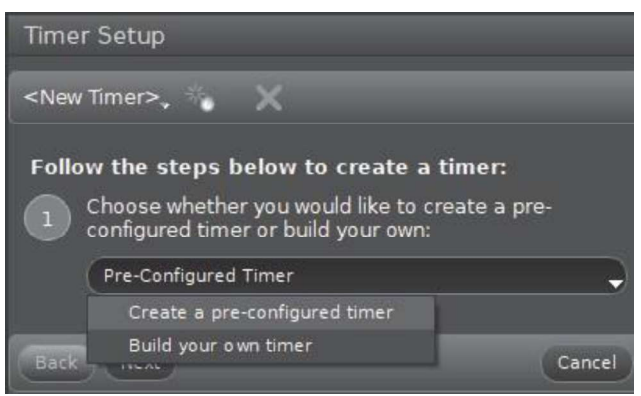

6. Zvolte možnost "Create a pre-configured timer" (Vytvořit předkonfigurovaný časoměřič). Přesvědčte se, že políčko před možností "Laser Switch, Ch 1:4" (Přepínač laseru 1:4) je zaškrtnuté a poté klikněte na tlačítko "Next" (Další).

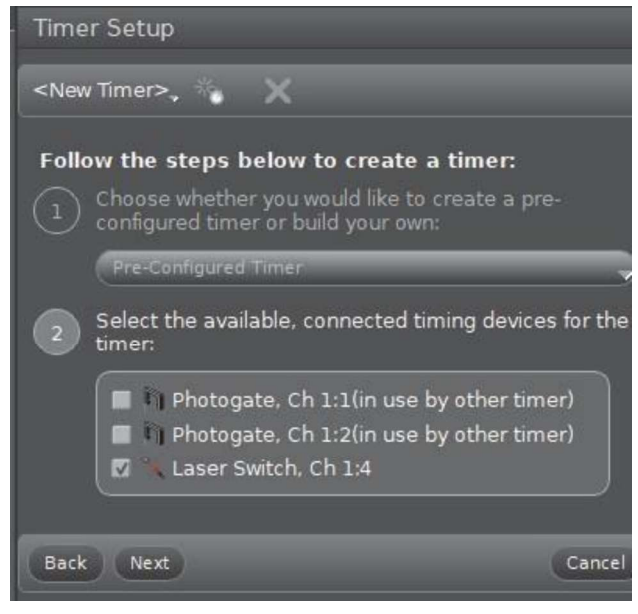

Otevře se krok 3. Můžete zvolit typ časoměřiče, který vytváříte.

7. Klikněte na tlačítko nabídky "Select a Timer" (Zvolit časoměřič) a poté zvolte "Pendulum Timer" (Časoměřič pro kyvadlo).

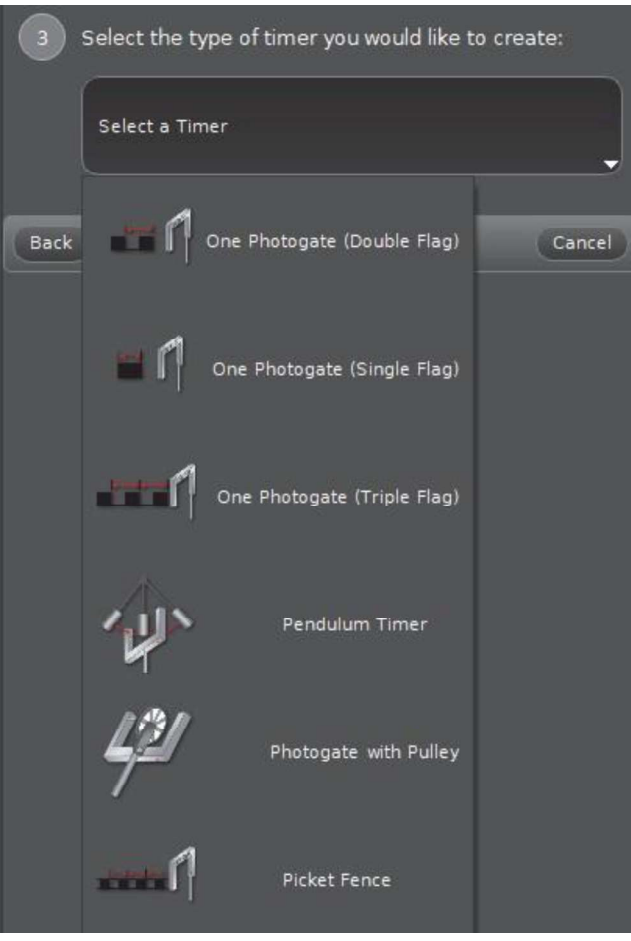

Otevře se krok 4 a zobrazí se seznam měření, přičemž jako výchozí možnost je zvolena možnost "Perioda"

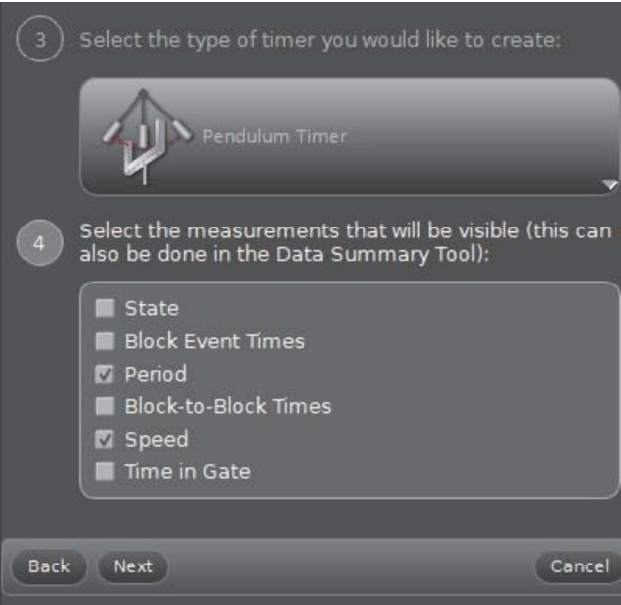

 $\ddot{\phantom{a}}$ 

### Sběr dat v programu Capstone

8. Kliknutím na tlačítko "Next" (Další) otevřete krok 5. Pečlivě změřte šířku kyvadla. Zvýrazněte výchozí hodnotu šířky (0.016 m) a zadejte změřenou hodnotu.

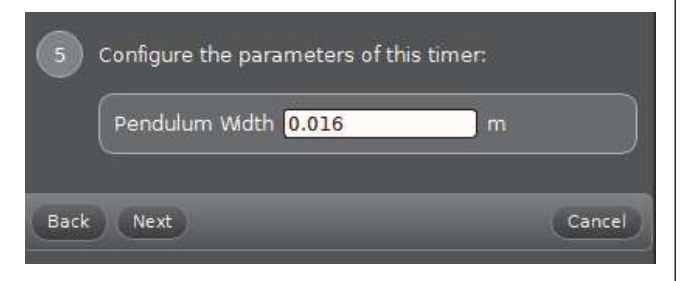

9. Kliknutím na tlačítko "Next" (Další) otevřete krok 6. Můžete zadat název podle své volby nebo odsouhlasit výchozí název. Klikněte na tlačítko "Finish" (Dokončit).

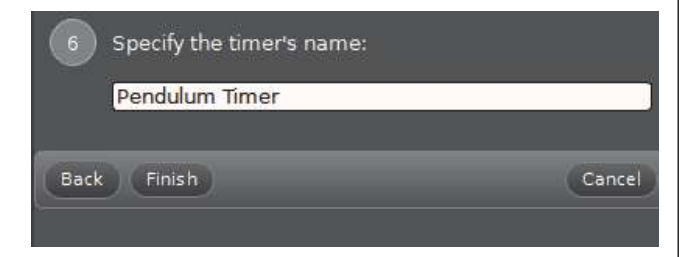

10. V paletě nástrojů klikněte na ikonu "Timer Setup" (Nastavení časoměřiče), tím panel nastavení časoměřiče zavřete.

# Sběr dat v programu Capstone

- 1. Nastavte bezdrátovou optickou bránu Smart a laser tak, aby laserový svazek svítil přímo do portu 4. Ponechte dostatečnou vzdálenost mezi senzorem a laserem, aby se kyvadlo z bowlingové koule mohlo v prostoru mezi nimi kývat.
- 2. V programu PASCO Capstone zvolte v hlavním okně zobrazení. Ve zvoleném zobrazení použijte k nastavení požadovaného měření v zobrazení nabídku (nabídky) <Select Measurement> (Zvolit měření).
- 3. Nechte kyvadlo kývat. Stisknutím tlačítka "Record" (Záznam) zahajte sběr dat. Tlačítko "Record" se změní na tlačítko "Stop".
- 4. Kliknutím na tlačítko "Stop" zaznamenávání dat ukončíte.

### Řešení problémů se senzorem

Jestliže senzor ztratí spojení přes Bluetooth a připojení se neobnoví, zkuste opakovaně použít tlačítko pro ZAPNUTÍ. Tlačítko stiskněte a krátce podržte, dokud LED kontrolky nezačnou postupně blikat, poté tlačítko uvolněte. Poté senzor zapněte obvyklým způsobem.

- Jestliže senzor přestane komunikovat s programem v počítači nebo aplikací v tabletu. zkuste program nebo aplikaci restartovat. Jestliže problém přetrvává, stiskněte a 10 sekund podržte tlačítko pro ZAPNUTÍ, poté ho uvolněte. Senzor zapněte obvyklým způsobem.
- Na výpočetním zařízení vypněte Bluetooth a poté ho znovu zapněte. Zkuste znovu.
- Jestliže se bezdrátová optická brána Smart nezapne, připojte ji pomocí USB kabelu s mikrokonektorem do USB portu počítače či zařízení nebo do nabíječky.

Více informací naleznete na webových stránkách PASCO na adrese www.pasco.com.

### Péče o sondy a jejich údržba

- 1. Bezdrátová optická brána Smart není vodotěsná. Neponořujte senzor do kapaliny.
- 2. Jestliže LED kontrolka baterie bliká červeně, je potřeba baterii dobít. Do senzoru zapojte USB kabel k mikrokonektorem a kabel zapojte do USB nabíječky nebo USB portu.

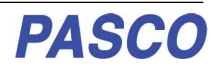

# Technické údaje

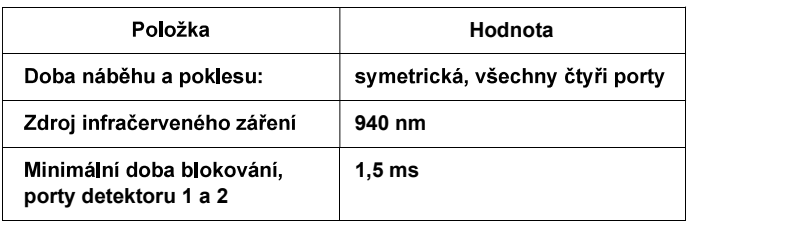

# Technická podpora

Pomoc při používání jakéhokoli výrobku společnosti PASCO vám poskytne společnost PASCO:

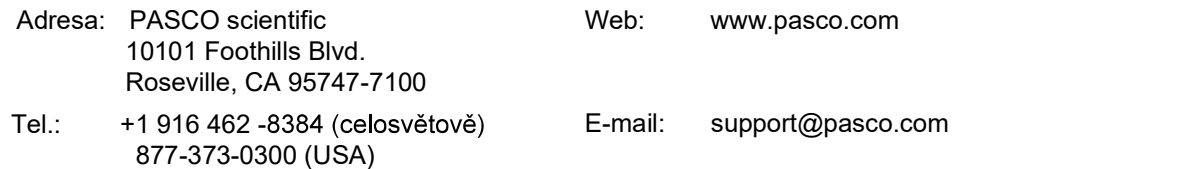

Kontrolujte webové stránky PASCO, kde naleznete poslední verzi návodu k použití.

### www.pasco.com/manuals

Omezená záruka Popis záruky, kterou společnost na výrobek poskytuje, naleznete v katalogu PASCO. Autorská práva Tento návod k použití výrobku PASCO scientific je chráněn autorským právem. Veškerá práva vyhrazena. Neziskové vzdělávací instituce smí reprodukovat kteroukoli část tohoto návodu za podmínky, že tyto reprodukce budou používány pouze v jejich laboratořích a třídách a nebudou prodávány za účelem dosažení zisku. Reprodukování za jakýchkoli jiných okolností bez písemného souhlasu společnosti PASCO je zakázáno. Rev. 5/19. Obchodní značky PASCO, PASCO Capstone, PASPORT a SPARKvue jsou obchodní značky nebo registrované obchodní známky vlastněné společností PASCO scientific v USA nebo jiných zemích. Více informací naleznete na adrese

### www.pasco.com/legal.

### Pokyny pro likvidaci výrobku po dosažení konce životnosti

Likvidace tohoto elektronického zařízení podléhá regulaci, která se v jednotlivých zemích a regionech liší. Je vaší zodpovědností zajistit, aby elektronické zařízení bylo recyklováno v souladu s místními zákony a předpisy vztahujícími se na ochranu životního prostředí, a bylo tak zaručeno, že zařízení bude recyklováno způsobem, při kterém bude zajištěna ochrana lidského zdraví a životního prostředí. Ohledně informací o místech, kde můžete zařízení předat k recyklaci, se obraťte na místní služby zajišťující likvidaci odpadu/recyklaci nebo na místo, kde jste výrobek zakoupili.

Symbol WEEE Evropské unie (Waste Electronic and Electrical Equipment - Odpadní elektrická a elektronická zařízení) (zobrazený vpravo) umístěný také na výrobku nebo jeho obalu informuje o tom, že tento výrobek nesmí být likvidován jako běžný směsný komunální odpad.

### Pokyny pro likvidaci baterie

Baterie obsahuje chemikálie, které v případě úniku do prostředí mohou mít nepříznivý vliv na životní prostředí a lidské zdraví. Baterie určené k recyklaci by měly být shromažďovány odděleně a recyklovány v místním zařízení určeném pro likvidaci nebezpečných odpadních materiálů za dodržení národních a místních předpisů. Ohledně informací o místech, kde můžete předat baterii k recyklaci, se obraťte na místní služby zajišťující likvidaci odpadu nebo na zastoupení prodeje výrobku.

Ve výrobku je použita dobíjitelná lithium-polymerová baterie, která je označena mezinárodními symboly indikujícími nutnost odděleného shromažďování a recyklace baterií.

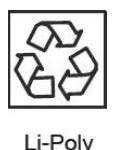

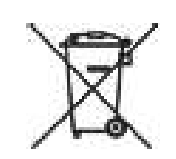

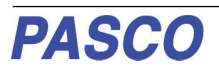

# Dodatek A: Kompatibilita Bluetooth

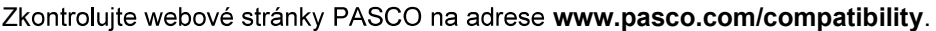

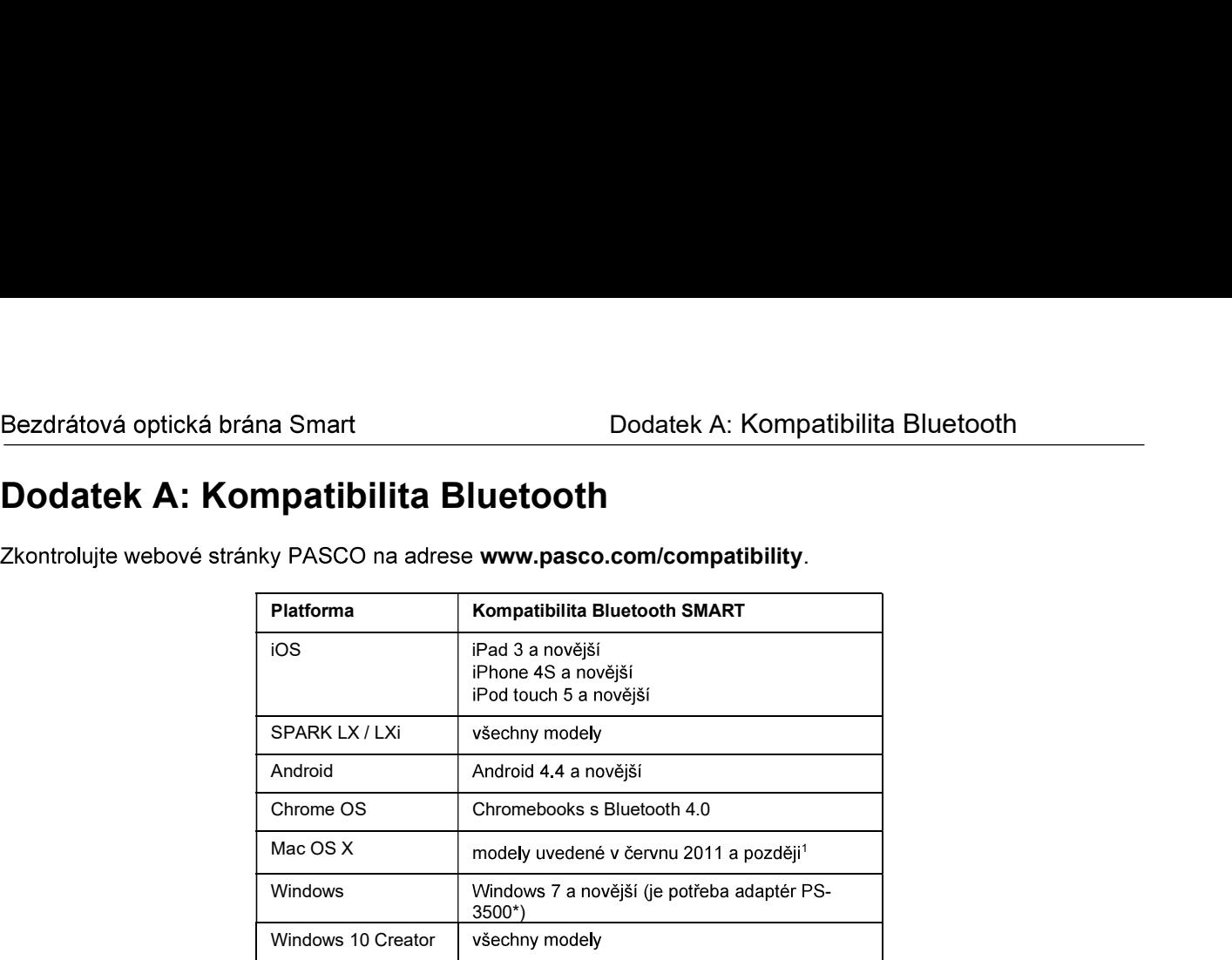

\*Adaptér PS-3500 USB Bluetooth 4.0, je-li zapojen do USB portu, umožňuje připojit až tři<br>zařízení Bluetooth SMART (např. tento bezdrátový přístroj PASCO) k některým počítačům s OS Windows, některým počítačům Chromebook a starším počítačům Macintosh.

Poznámka: Adaptér PS-3500 USB Bluetooth 4.0 je v současnosti jediný adaptér, který můžeme doporučit. K dispozici je mnoho jiných adaptérů Bluetooth 4.0. avšak tento adaptér má zvláštní design, který umožňuje propojení Bluetooth SMART senzorů v aplikaci.

1Kontrolu kompatibility s Bluetooth v počítačích Mac provedete následujícím způsobem:

- Klikněte na **Š** (Apple) Menu.
- Zvolte O tomto počítači (About This Mac)
- .
- V panelu na levé straně pod volbou Hardware zvolte Bluetooth.
- Projděte seznamem informací, až naleznete "LMP verze" (LMP Version).
- Pokud je počítač Mac vybaven verzí Bluetooth SMART, LMP verze zobrazí 0x6. (Jakýkoli údaj nižší než 0x6<br>značí starší verzi Bluetooth. V takovém případě bude pro vaše zařízení potřeba adaptér USB Bluetooth 4.0, PS-3500 )

1Mac Mini a MacBook Air podporují technologii Bluetooth SMART od roku 2011. MacBook Pro byl pro podporu SMART vybaven.

Výjimka: Máte-li Macintosh s LMP verzí "0x4", ke kterému je potřeba adaptér USB Bluetooth 4.0 PS-3500,<br>obraťte se před upgradem na El Capitan (Mac OS X 10.11.x) na technickou podporu PASCO, kde získáte další pokyny. Traci starsi verzi Bluetooth, V takovem případě bude pro vaše zařízení potěba adaptér USB Bluetooth 4.0,<br>
PS-3500)<br>
"Mac Mini a MacBook Air podporují technologie Bluetooth SMART of roku 2011. MacBook Pro byl pro podporu<br>
"

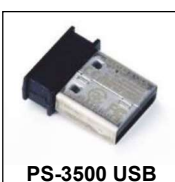

PS-3500 USB Bluetooth 4.0

## Dodatek B: UK režimy časování v programu SPARKvue

Kromě dříve popsaných režimů časování optické brány Smart podporuje program SPARKvue také UK režimy časování. Do UK režimů časování vstoupíte tak, že se dotknete nebo kliknete na ikonu nabídky v horním levém rohu výchozí obrazovky.

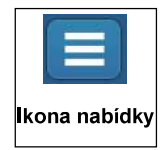

V nabídce SPARKvue, která se otevře, zvolte možnost "Choose Language..." (Zvolit jazyk). Jako výchozí nastavení je zvolena angličtina. Poznámka: UK režimy časování jsou dostupné pouze v angličtině. Dotkněte se nebo klikněte na tlačítko "On" (Aktivovat), tím UK režimy časování aktivujete. Dotkněte se nebo klikněte na OK. Okno volby jazyka se zavře a otevře se okno "Assign SmartGate" **UK Timing Modes.** 

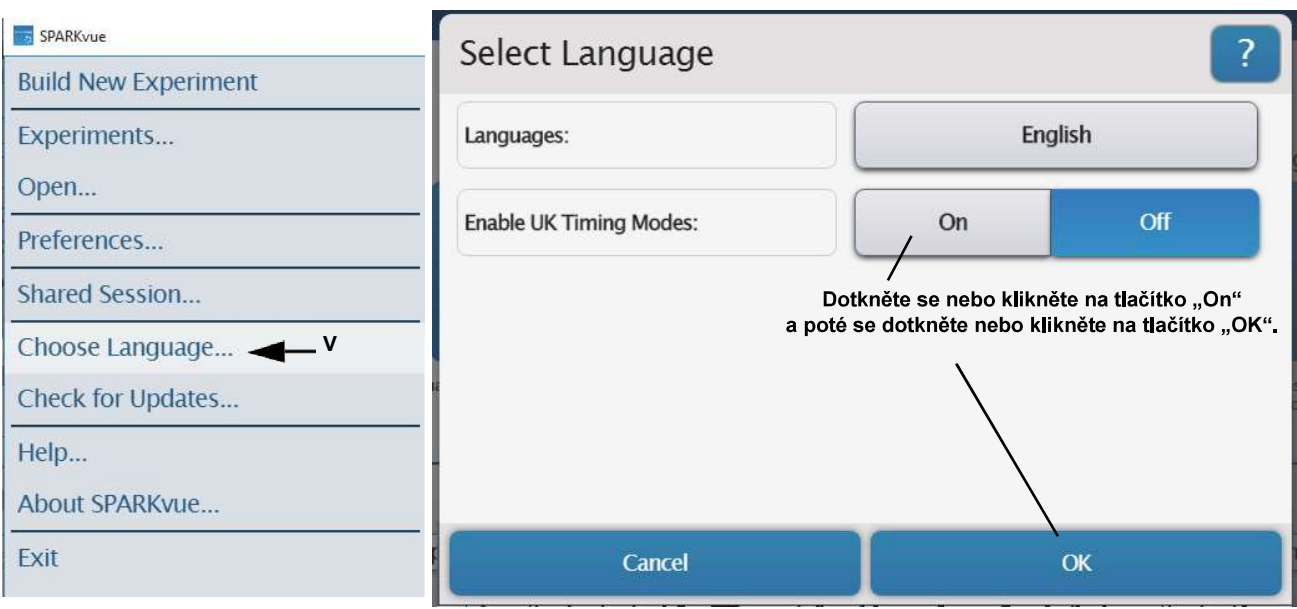

SPARKvue - zvolte "Choose Language..."

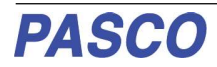

okně Assign SmartGate<br>
zobrazeny čtyři možnosti režimu<br>
Assign SmartGate UK časování:

- přerušovací karta
- · Dvě světelné brány a jedna přerušovací karta
- přerušovací karta
- Dvě světelné brány závora a<br>dvojitá přerušovací karta.

V okně Assign SmartGate se<br>
zobrazují také možnosti Smart Gate<br>
Two Light Gates and Double Interrupt Card Only (Pouze optická brána Smart), Smart Gate and Auxiliary Port<br>(Optická brána Smart a pomocný port) Smart Gate Only port.

# karta

.

- Zobrazí se okno "Edit Timer<br>Properties:" (Upravit vlastnosti<br>časoměřiče). Ve výchozím nastavení jsou zvoleny možnosti "Time" (Čas) a "Speed/Velocity" (Rychlost / Vektor rychlosti). Ve<br>výchozím nastavení je pro tento režim časování deaktivována možnost "acceleration" (zrychlení). Výchozí délka karty ("Length of Card") je 0.025 m.
- · Pečlivě změřte délku karty, kterou zadejte svoji hodnotu.
- 
- výchozí nastavení je zvolena

# programu SPARKvue

Bezdrátová optická brána Smart Kartov Kolodatek B: UK režimy časování v programu SPARKyue

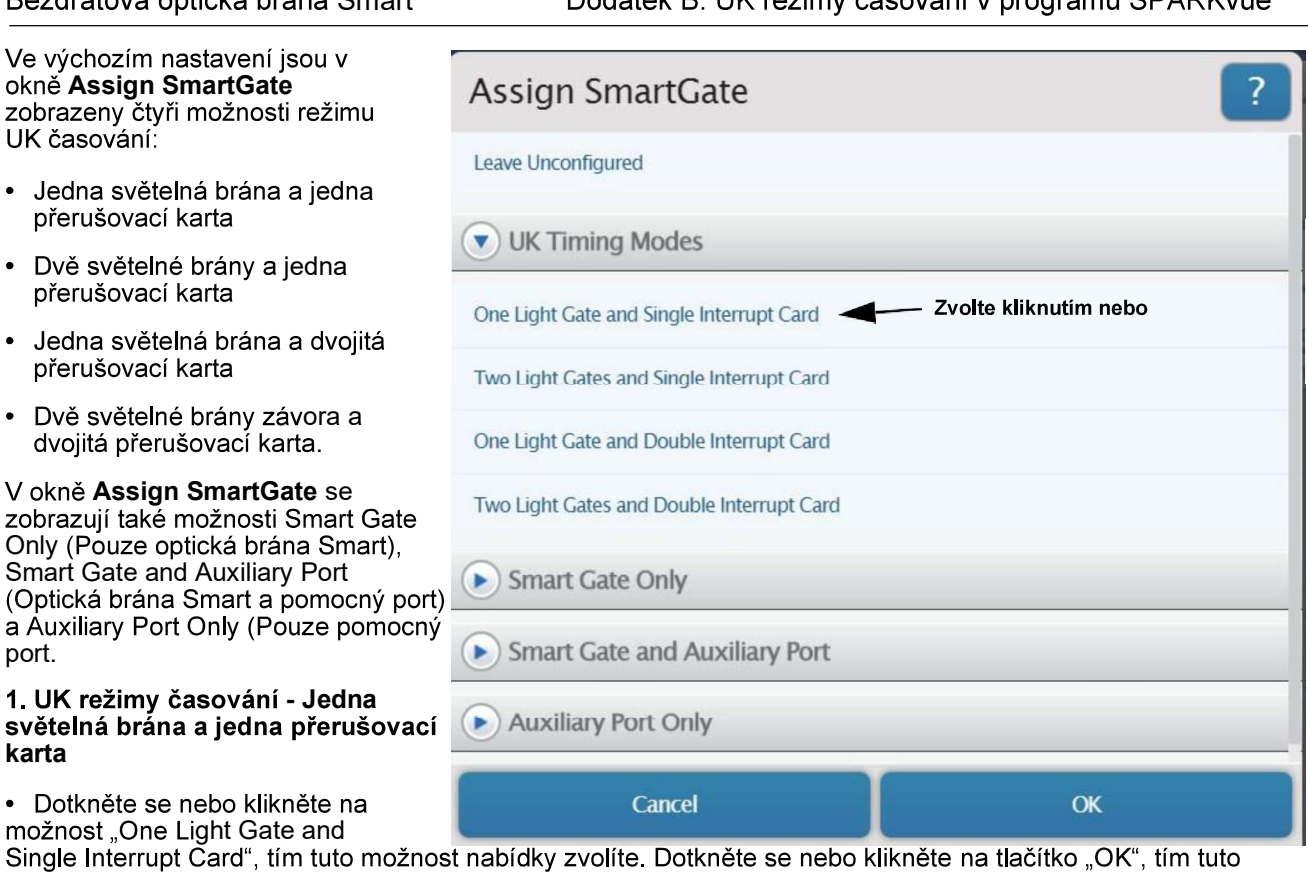

**Edit Timer Properties:** On Off Off Speed/Velocity On acceleration On používale. Jestližeje potřeba<br>
zaději s voji hodnotu delky karty zmánit,<br>
zaději s voji hodnotu.<br>
zaději s voji hodnotu.<br>
1 dečitko "Done" (Hotbyo), tím svoji<br>
tempth of Card (0.025 <br/>
<br>
Measurement Time:<br>
Measurement **-** The contract of the contract of the contract of the contract of the contract of the contract of the contract of the contract of the contract of the contract of the contract of the contract of the contract of the contra hodnotu podle

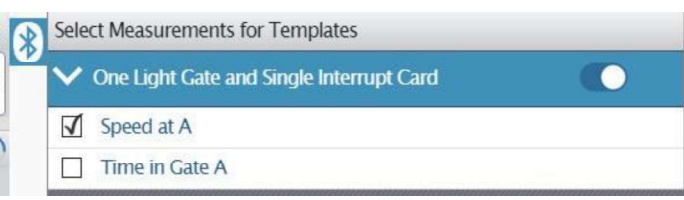

1. V panelu šablon zvolte šablonu zobrazení jako např. "Graph" (Graf), "Digits" (Čísla) nebo "Table and Graph" (Tabulka a graf).

Zobrazí se zvolená šablona zobrazení. Jako výchozí nastavení je zvolena možnost "Speed at A" (Rychlost v A).

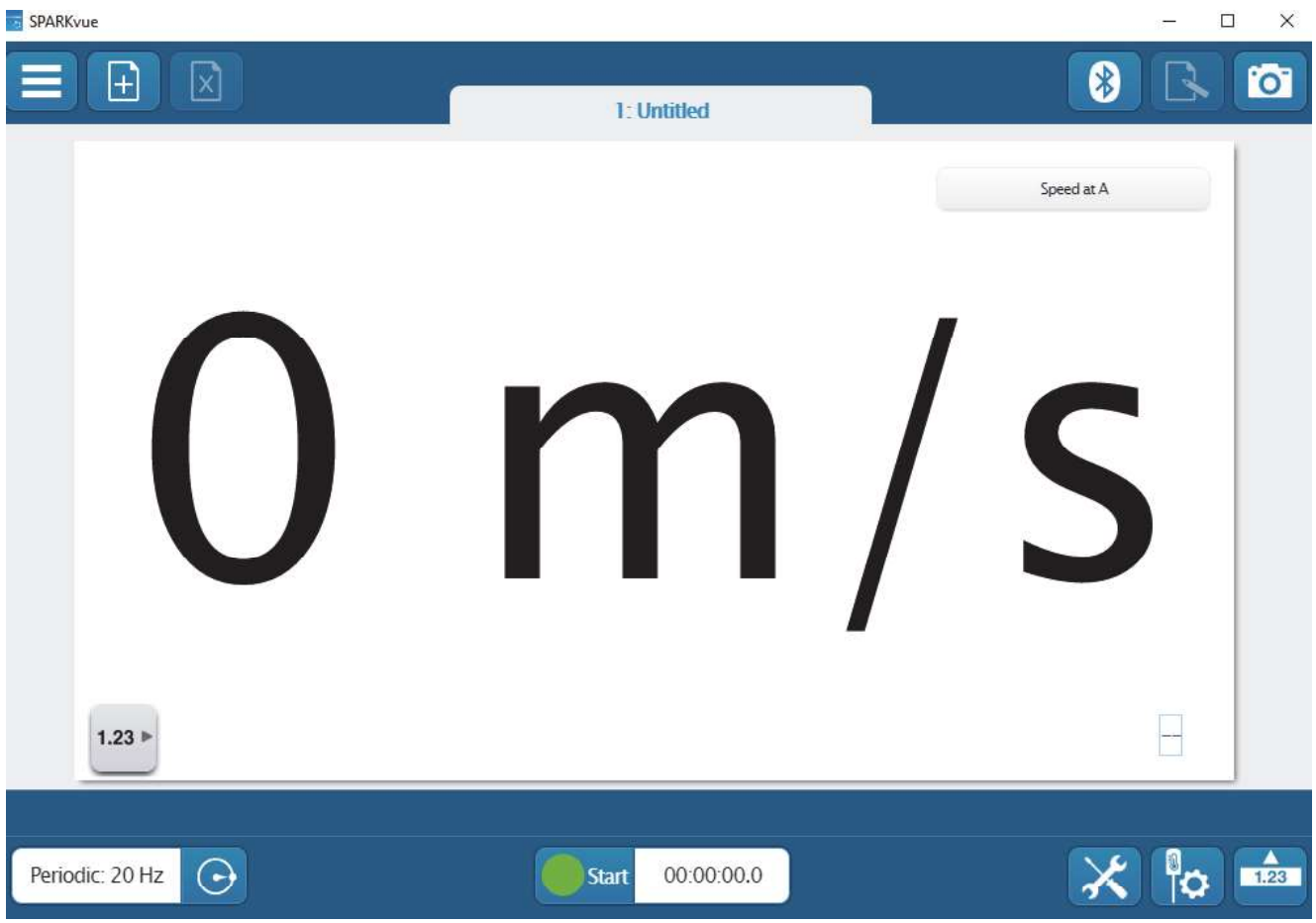

- 2. Dotkněte se nebo klikněte na zelené tlačítko "Start", tím zahájíte sběr dat. Sledujte zobrazení při průchodu prstu dozadu a dopředu optickou bránou Smart.
- Zobrazují se hodnoty rychlosti v A. Tlačítko "Start" se změní na červené tlačítko "Stop".  $\ddot{\phantom{1}}$
- 3. Dotkněte se nebo klikněte na červené tlačítko "Stop", tím sběr dat ukončíte.

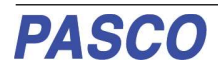

# Dodatek C: UK režim časování

1. Kromě dříve podporuje program **PASCO Capstone B** Save Experiment časování Ty jsou dostupné pouze v angličtině. Do UK režimů časování vstoupíte tak. že se dotknete nebo Recent Experiments kliknete na nabídku File (Soubor). V<br>File (Soubor). V nabidce zvolte **L** Print Preview. "Preferences" (Preference).

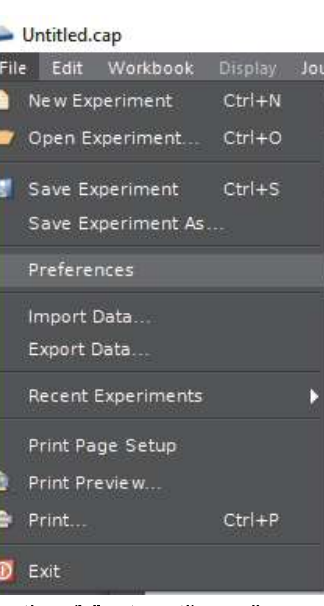

1. Otevře se panel Properties (Vlastnosti), v něm zvolte "Language" (Jazyk). Jako výchozí nastavení je zvolena angličtina. Pod nabídkou Language (Jazyk) se nachází možnost "Enable UK Timing Modes" (Aktivovat UK režimy časování). Zaškrtněte políčko u této možnosti. Kliknutím na tlačítko "OK" zavřete okno a vrátíte se do hlavní nabídky pracovního sešitu.

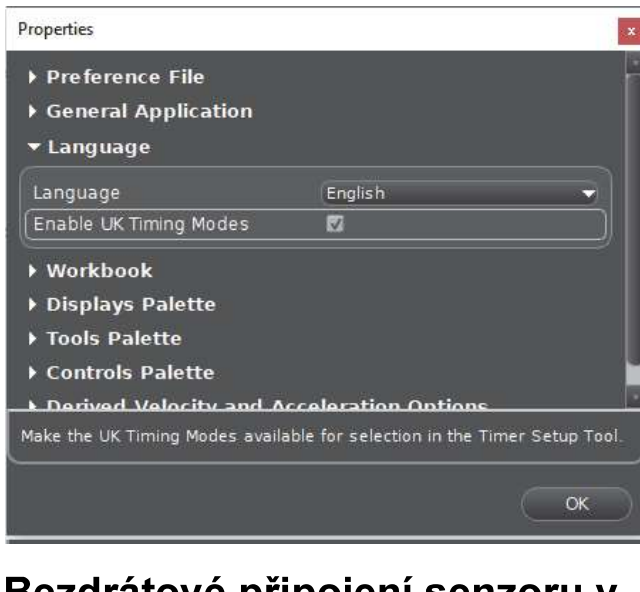

# programu PASCO Capstone **Programu** PASCO Program **Program**

1. Zapněte senzor a spusťte software. V paletě

Setup" (Nastavení hardwaru), tím otevřete

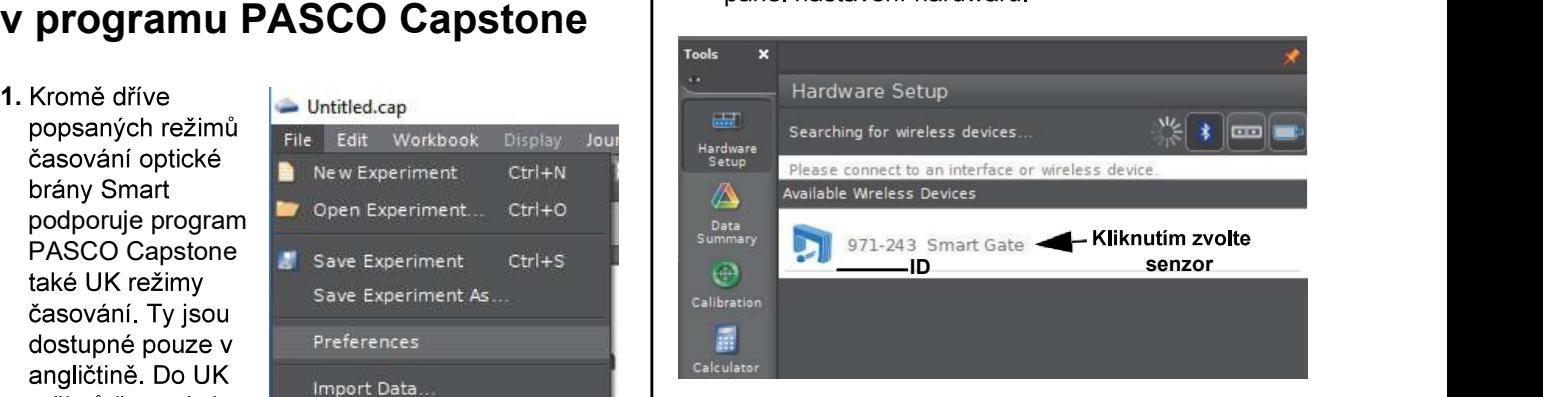

- Jestliže není připojeno žádné zařízení, panel zobrazuje zprávu "Searching for wireless devices..." (Vyhledávání bezdrátových zařízení) a pod ní výzvu "Please connect to an interface or wireless device." (Připoite k rozhraní nebo k bezdrátovému zařízení). Panel zobrazuje "Available Wireless Devices" (Dostupná bezdrátová zařízení).
- 2. V seznamu pod položkou "Available Wireless Devices" (Dostupná bezdrátová zařízení) klikněte na senzor, jehož ID (XXX-XXX) se shoduje s ID zařízení, které se nachází na jedné straně bezdrátové optické brány Smart.
- Krátce se zobrazí zpráva "Connecting to the sensor" (Probíhá připojování k senzoru).
- Panel nastavení hardwaru se změní a zobrazuje obrázek bezdrátové optické brány Smart včetně portu 3 (pomocný port) a portu 4 (port detektoru laseru).

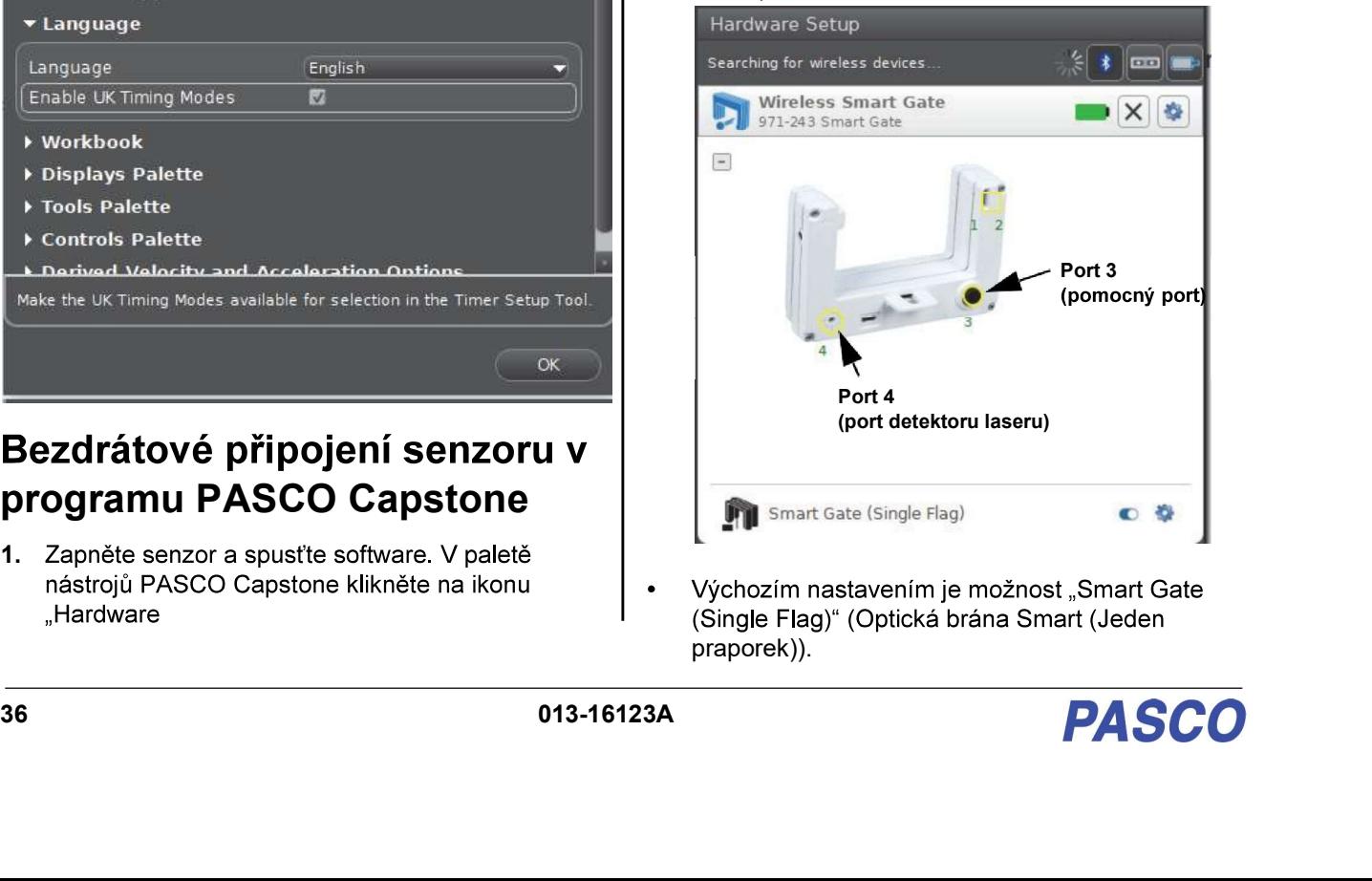

praporek)).

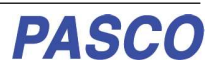

## Nastavení Optická brána Smart (Jeden praporek)

PS-3225

1. V paletě nástrojů klikněte na ikonu "Hardware Setup" (Nastavení hardwaru), tím panel nastavení hardwaru zavřete.

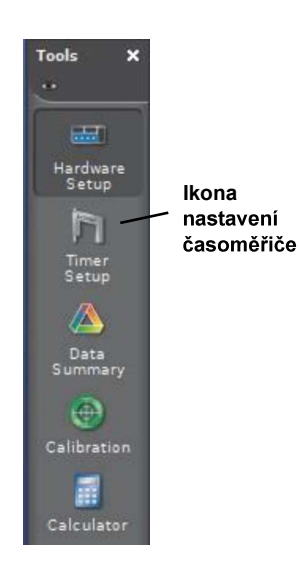

2. V paletě nástrojů klikněte na ikonu "Timer Setup" (Nastavení časoměřiče), tím otevřete panel nastavení časoměřiče.

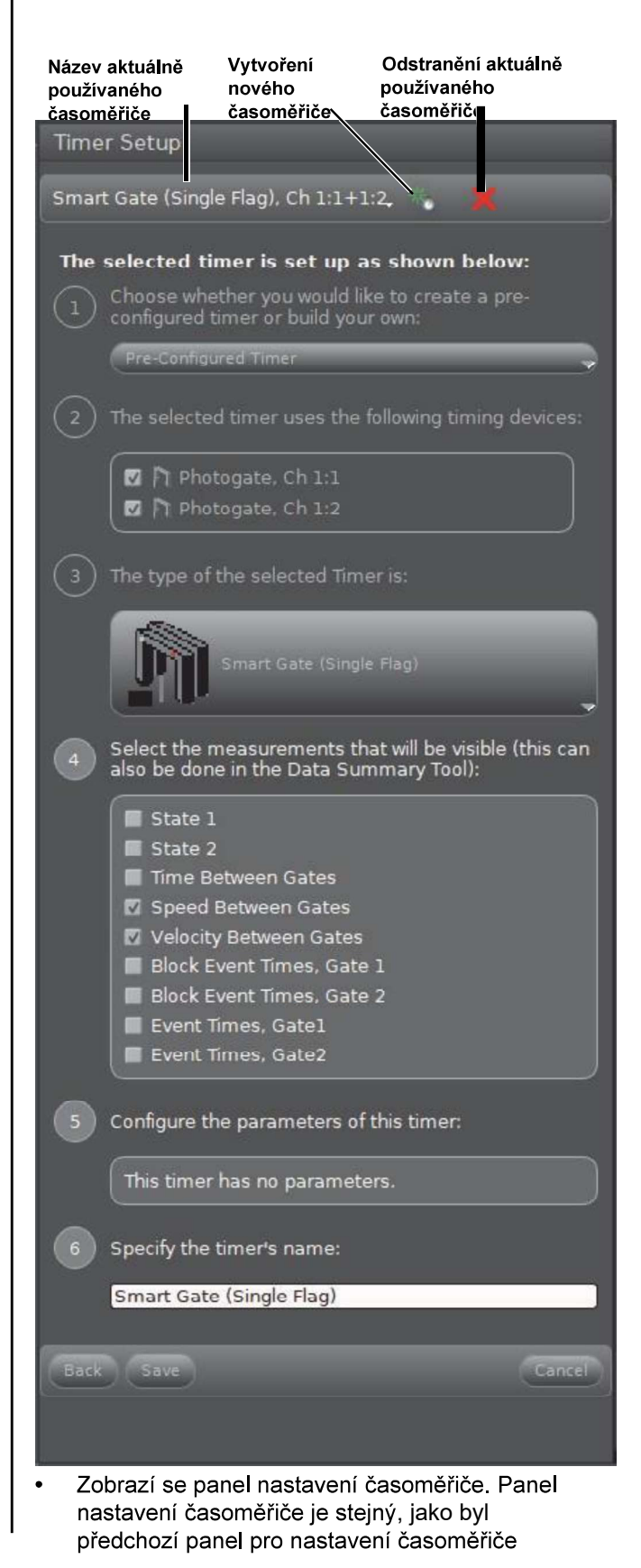

v programu PASCO Capstone. Můžete postupovat stejným postupem a vytvořit nastavení časoměřiče pro UK režimy časování.

- 3. Kliknutím na malé zelené tlačítko ve tvaru hvězdičky vytvoříte nové nastavení časoměřiče.
- 4. Zvolte možnost "Pre-configured timer" (Předkonfigurovaný časoměřič). Zvolte "Next" (Další)

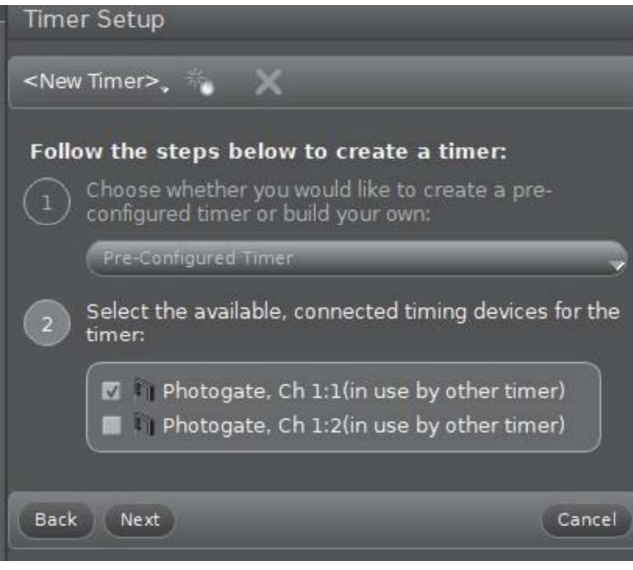

5. Kliknutím na tlačítko "Next" (Další) otevřete krok 3

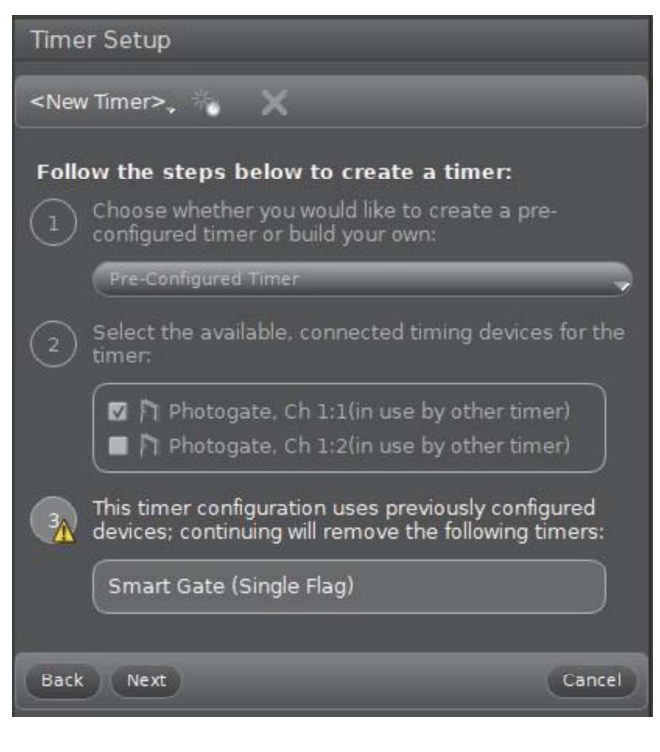

V kroku 3 je zobrazeno varování informující o tom, že bude odstraněn časoměřič nastavený jako výchozí (Smart Gate (Single Flag)). Varování ignorujte

6. Kliknutím na tlačítko "Next" (Další) otevřete krok 4.

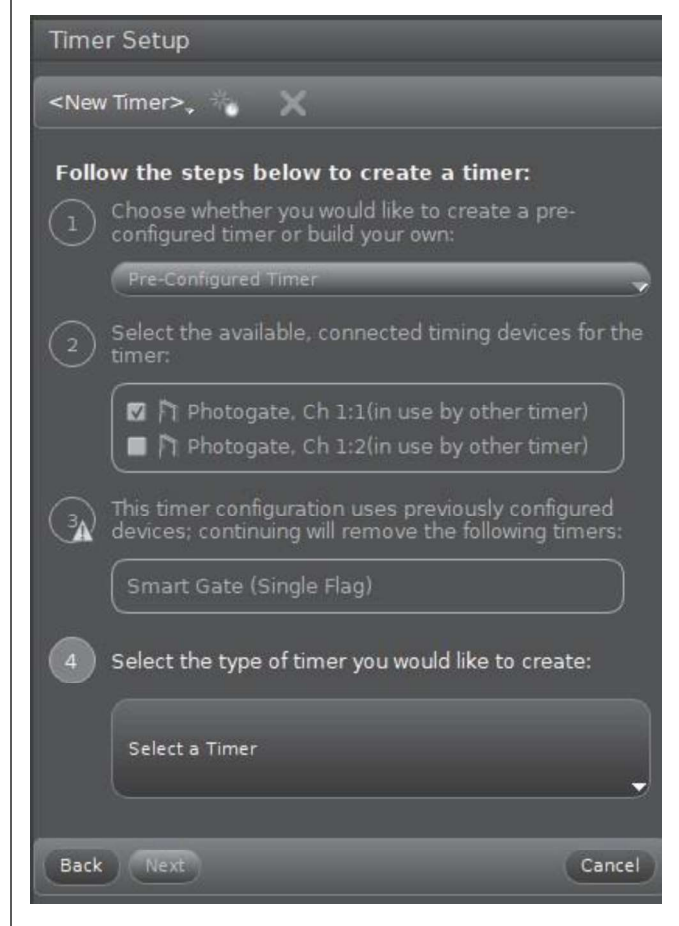

V kroku 4 můžete zvolit typ časoměřiče, který  $\cdot$ chcete vytvořit.

### PS-3225

7. Klikněte na tlačítko "Select a Timer" (Zvolit časoměřič).

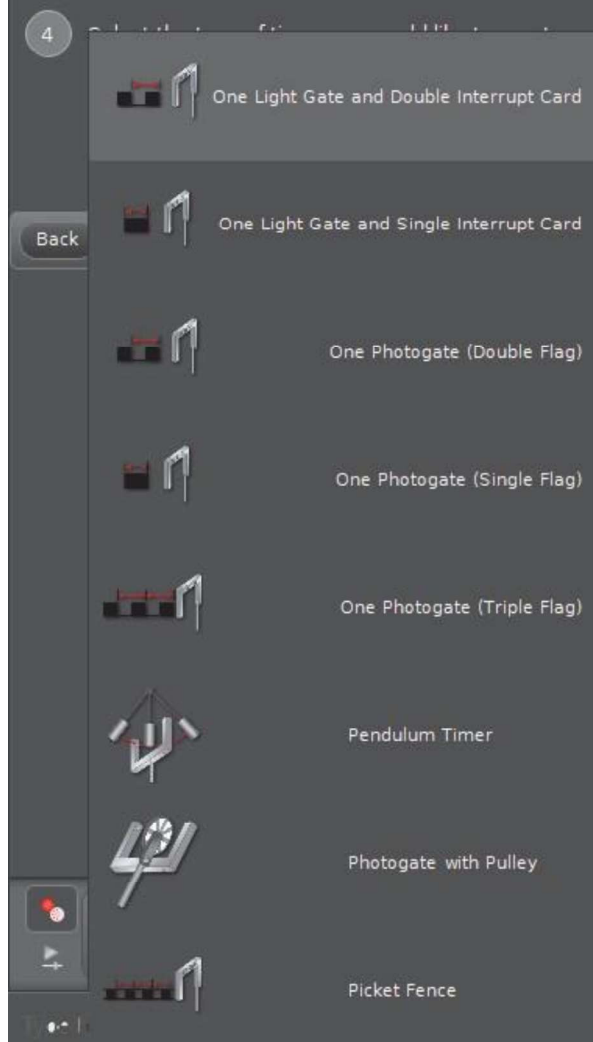

Zobrazí se dlouhý seznam možností časoměřičů.

8. V daném příkladě zvolte "One Light Gate and Single Interrupt Card"(Jedna světelná brána a jedna přerušovací karta).

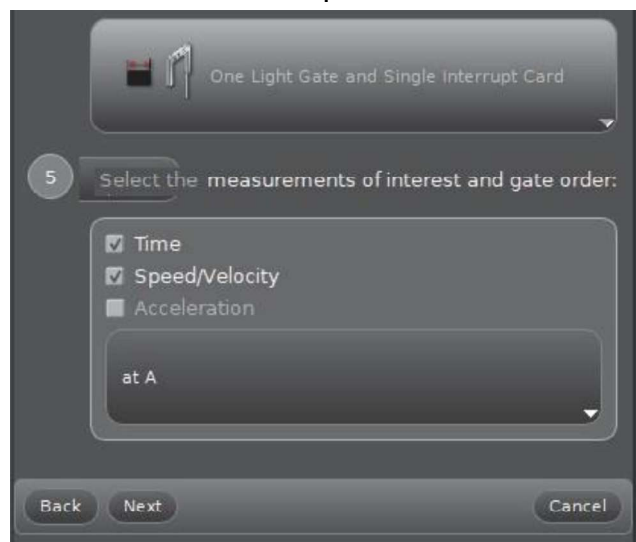

- Jako výchozí jsou zvolena měření "Time" (Čas) a  $\bullet$ "Speed/Velocity" (Rychlost / Vektor rychlosti). Pořadí optických bran je na A. V uvedeném příkladu není výchozí volba "Accelertion" (Zrychlení) akceptovatelná, protože při jedné světelné bráně není možné určit zrychlení. Ostatní možnosti jsou akceptovatelné.
- 9. Kliknutím na tlačítko "Next" (Další) otevřete krok 6.
- Mějte na paměti, že rychlost / vektor rychlosti je nyní "rychlost v A", protože pro určení směru není k dispozici dostatek informací.
- Select the measurements that will be visible (this can<br>also be done in the Data Summary Tool): **M** Speed at A Back Next Cancel
- 10. Tato měření jsou akceptovatelná, proto kliknutím na tlačítko "Next" (Další) otevřete krok 7.

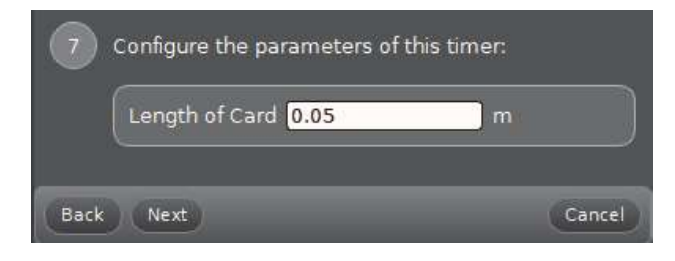

V kroku 7 se zobrazí délka karty 0,05 m (5 cm).

- 11. Pečlivě změřte délku karty, kterou používáte k přerušení světelné brány. Je-li potřeba, zvýrazněte<br>výchozí hodnotu a zadejte změřenou hodnotu délky.
- 12. Kliknutím na tlačítko "Next" (Další) otevřete krok 8.

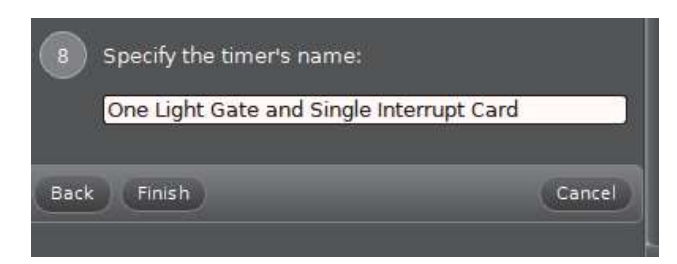

- Krok 8 můžete využít k zadání specifického názvu časoměřiče.
- 13. Klikněte na tlačítko "Finish" (Dokončit).
- Nyní můžete prohlédnout podrobnosti nastavení  $\bullet$ časoměřiče a v případě potřeby provést změny.
- 14. Nastavte zaznamenávání a zobrazení dat pomocí programu PASCO Capstone podle postupu popsaného již dříve.